CISCO.

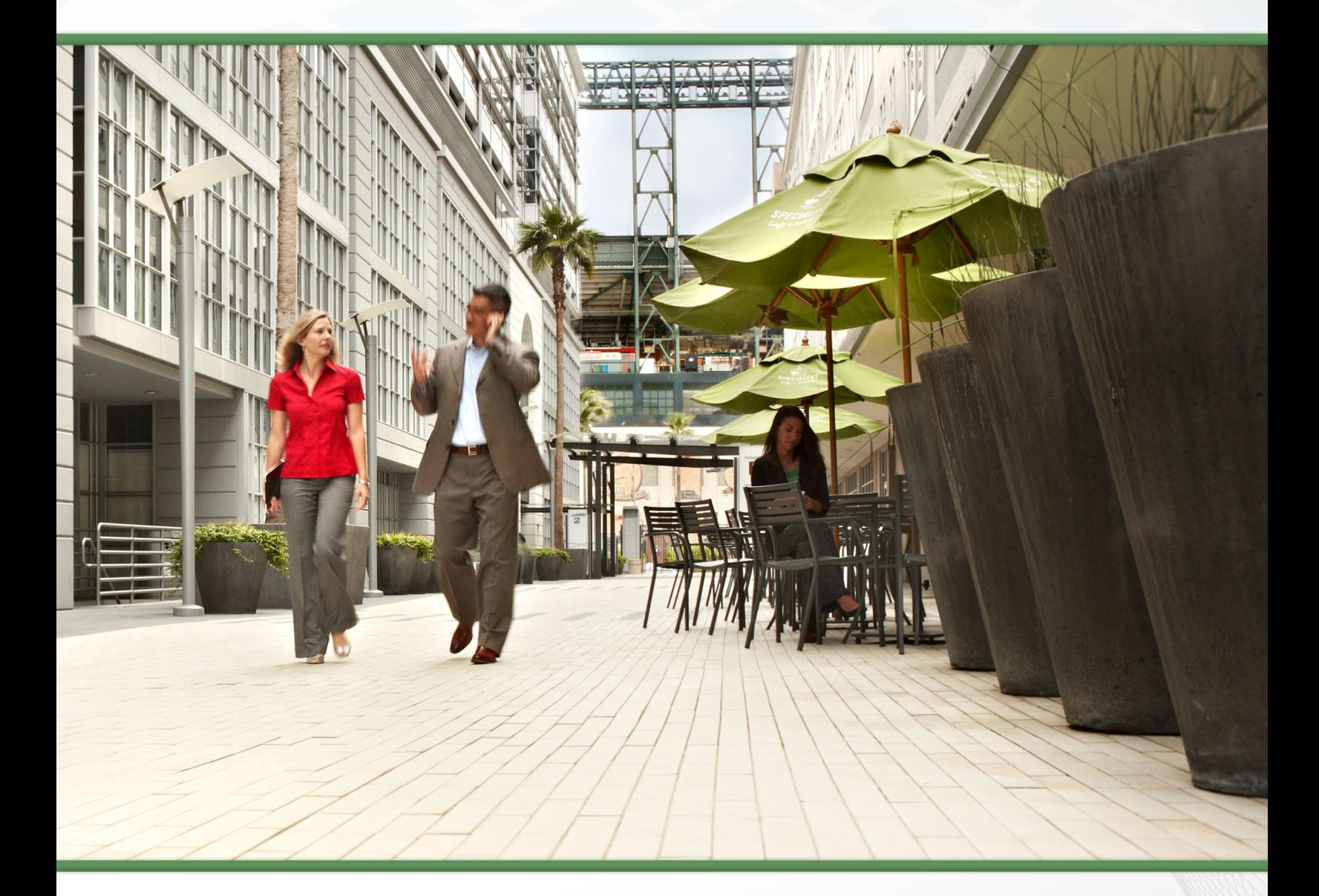

# Video Conferencing Using Cisco BE 6000 TECHNOLOGY DESIGN GUIDE

February 2014

# Table of Contents

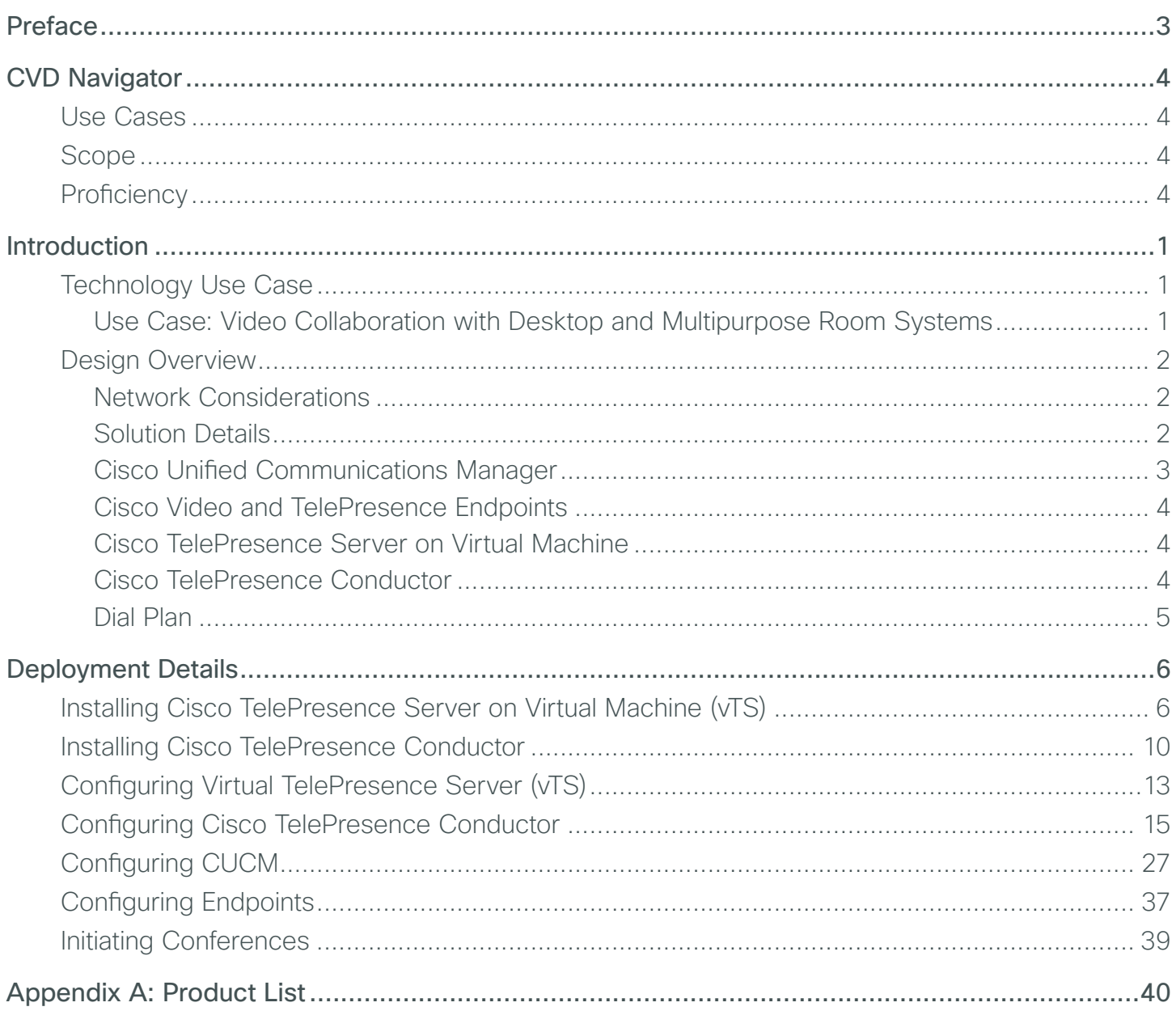

# <span id="page-2-0"></span>Preface

Cisco Validated Designs (CVDs) provide the foundation for systems design based on common use cases or current engineering system priorities. They incorporate a broad set of technologies, features, and applications to address customer needs. Cisco engineers have comprehensively tested and documented each CVD in order to ensure faster, more reliable, and fully predictable deployment.

CVDs include two guide types that provide tested and validated design and deployment details:

- Technology design guides provide deployment details, information about validated products and software, and best practices for specific types of technology.
- Solution design guides integrate or reference existing CVDs, but also include product features and functionality across Cisco products and may include information about third-party integration.

Both CVD types provide a tested starting point for Cisco partners or customers to begin designing and deploying systems using their own setup and configuration.

# **How to Read Commands**

Many CVD guides tell you how to use a command-line interface (CLI) to configure network devices. This section describes the conventions used to specify commands that you must enter.

Commands to enter at a CLI appear as follows:

configure terminal

Commands that specify a value for a variable appear as follows:

ntp server **10.10.48.17**

Commands with variables that you must define appear as follows:

class-map **[highest class name]**

Commands at a CLI or script prompt appear as follows:

Router# **enable**

Long commands that line wrap are underlined. Enter them as one command:

police rate 10000 pps burst 10000 packets conform-action set-discard-classtransmit 48 exceed-action transmit

Noteworthy parts of system output or device configuration files appear highlighted, as follows:

interface Vlan64

ip address 10.5.204.5 255.255.255.0

# **Comments and Questions**

If you would like to comment on a guide or ask questions, please use the [feedback form](http://cvddocs.com/feedback/?id=445-COL-14).

For the most recent CVD guides, see the following site:

<http://www.cisco.com/go/cvd/collaboration>

# <span id="page-3-0"></span>CVD Navigator

The CVD Navigator helps you determine the applicability of this guide by summarizing its key elements: the use cases, the scope or breadth of the technology covered, the proficiency or experience recommended, and CVDs related to this guide. This section is a quick reference only. For more details, see the Introduction.

# **Use Cases**

This guide addresses the following technology use cases:

• Video Collaboration with Desktop and Multipurpose Room **Systems**–Organizations want to reap the budgetary and productivity gains that a remote workforce allows, without compromising the benefits of face-to-face interaction. They need a solution that is fast to deploy and easy to manage from a central location, without replicating costly components at their remote sites.

For more information, see the "Use Cases" section in this guide.

# **Scope**

This guide covers the following areas of technology and products:

- Video call agent
- Desktop video endpoints
- Multipurpose room systems
- Video Conference Bridge
- Session Initiation Protocol (SIP) signaling

For more information, see the "Design Overview" section in this guide

# **Proficiency**

This guide is for people with the following technical proficiencies—or equivalent experience:

- CCNA Video-1 to 3 years configuring voice devices and video single-screen endpoints, supporting telephony and video applications, and troubleshooting.
- CCNA Voice-1 to 3 years designing, installing, and troubleshooting voice and unified communications applications, devices, and networks.

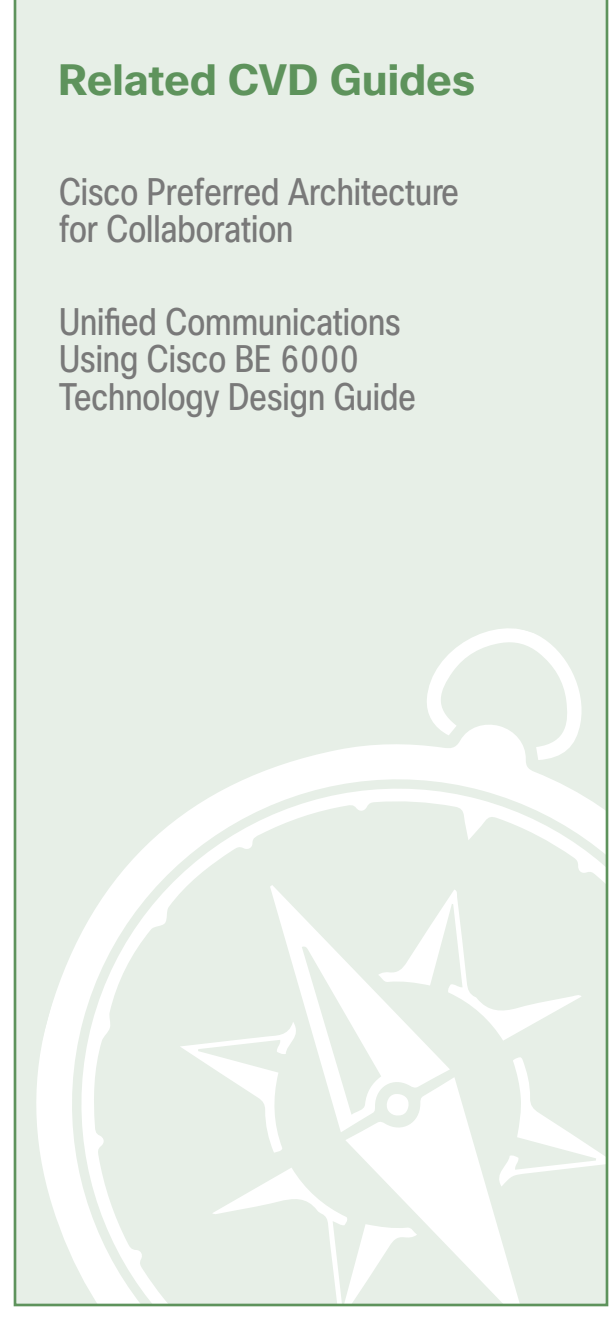

To view the related CVD guides, click the titles or visit the following site: <http://www.cisco.com/go/cvd/collaboration>

# <span id="page-4-0"></span>Introduction

Businesses around the world are struggling with escalating travel costs. Growing corporate expense accounts reflect the high price of travel, but travel also takes a toll on the health and well being of employees and their families. The time away from home and the frustration levels experienced from lost luggage, navigating through airport terminals, and driving in unfamiliar cities are burdens many employees must endure weekly.

Organizations are under increasing pressure to reduce the amount of time it takes to make informed decisions concerning their business operations. Often, the only way to solve a difficult problem is to fly an expert to the location to see the issue and discuss it with the people at the site. When an expert cannot see what is being described, the resolution of a complex problem often takes much longer.

Workers at remote sites often feel isolated from their departments because they do not spend enough face time with their peers and they feel disconnected from the decision-making process. This isolation can lead to lower job performance and less job satisfaction from employees who do not work at the organization's main location. Human resource departments find it is difficult and expensive to interview candidates for a position if the prospective employee is not in the same city as the hiring manager.

# **Technology Use Case**

Audio conferences can help in certain situations, but the face-to-face interaction during video collaboration meetings helps to boost information retention, promotes increased attention span, and reduces participant confusion. The nonverbal cues experienced in a visual meeting are sometimes more important than what is actually spoken.

# **Use Case: Video Collaboration with Desktop and Multipurpose Room Systems**

Organizations want to reap the budgetary and productivity gains that a remote workforce allows—without compromising the benefits of face-to-face interaction. They want to allow the flexibility for an employee to work across remote sites while still maintaining the familiar in-person contact of their peers and managers. They also want to enrich the collaboration experience in their meeting rooms, boardrooms, auditoriums and other shared environments. They need a solution that is fast to deploy and easy to manage from a central location without replicating costly components at their remote sites.

This design guide enables the following capabilities:

- Implement single cluster centralized design to simplify deployment and management while saving on infrastructure components.
- Use URI and numeric dialing to allow video-enabled IP phones to call room systems.
- Provisions the videoconference bridge for the site.
- Enables conference resource optimization and management.
- Enables ad-hoc and rendezvous conferencing.

# <span id="page-5-0"></span>**Design Overview**

An end-to-end video-collaboration solution incorporates a full suite of endpoints, infrastructure components, and centralized management tools.

# **Network Considerations**

Cisco recommends running your video collaboration traffic over an IP network rather than a public ISDN network. If you already have an IP network in place for voice, your natural next step is to deploy video over IP. Many organizations run video systems in a mixed environment as they move from older systems to newer ones, based on IP. As older systems migrate off of ISDN, you will realize significant quality improvements and cost savings.

Running video over a converged IP network allows unified communications to become a reality. IP offers lower costs, easier management, remote monitoring, and control from across the network. It also provides higher bandwidth for calls, enabling superior audio and video quality while providing tighter integration into the corporate IT mainstream.

With an IP network, the ongoing costs of running video calls are minimal because you only have to pay for maintenance and technical support. When return on investment (ROI) for the initial deployment is met, any additional calls are essentially free. Because there is no incremental cost involved, employees and managers are more likely to use the technology. As usage goes up, payback times go down, further boosting the ROI.

# **Solution Details**

The Video Conferencing CVD includes the following components:

- Cisco Unified Communications Manager (CUCM) for call control and SIP endpoint registrations
- Desktop (Cisco Jabber, Cisco Unified IP 9900 Series IP phones, Cisco Desktop Collaboration Experience DX650 and Cisco TelePresence System EX series) and multipurpose (Cisco TelePresence SX20 Quick Set) systems for placing and receiving calls
- Cisco TelePresence Server on virtual machine and Cisco TelePresence Conductor for reservation-less, ad-hoc, and rendezvous conferences
- Network Time Protocol (NTP) server for logging consistency

*Figure 1 - High level block diagram*

<span id="page-6-0"></span>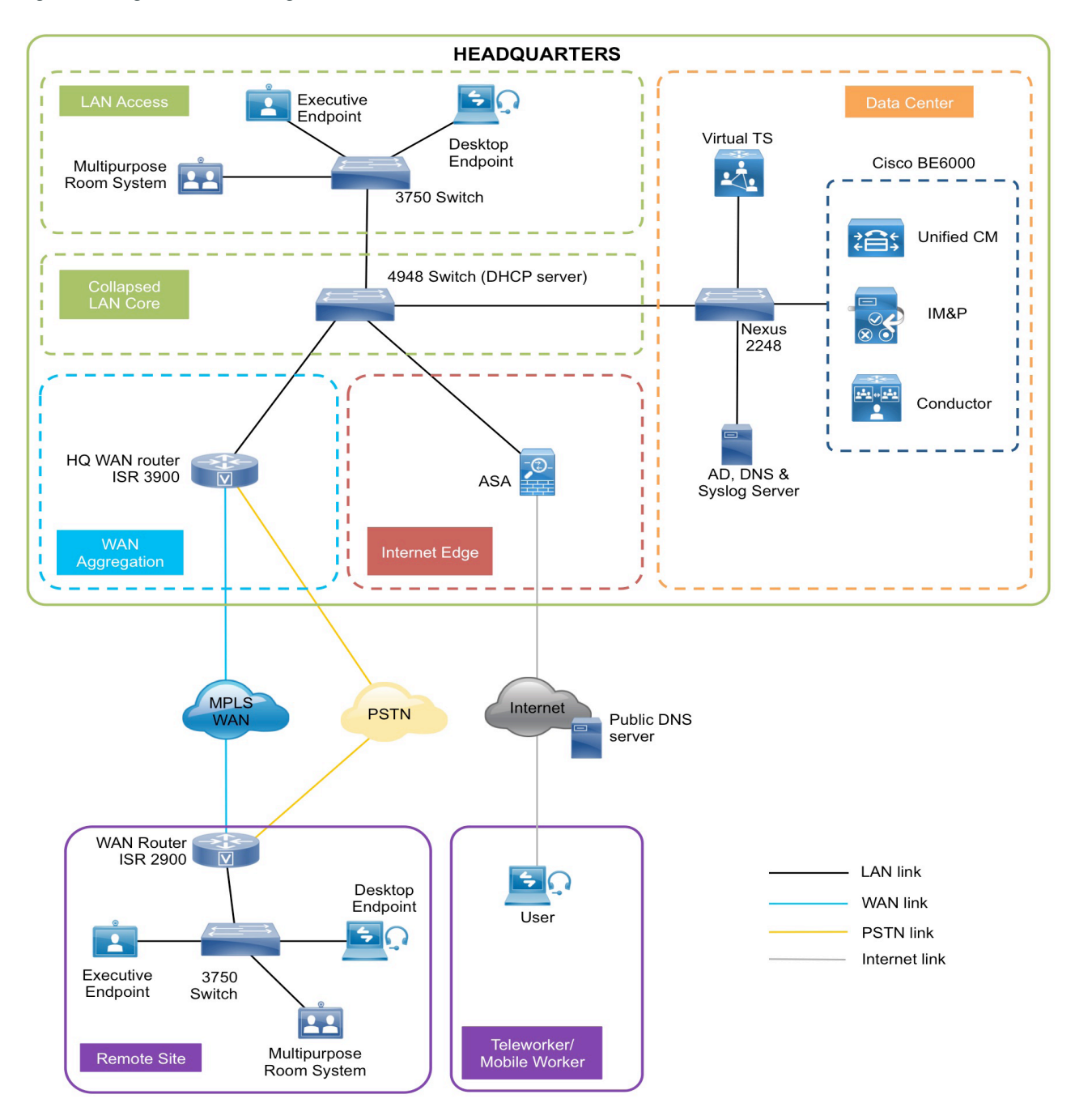

# **Cisco Unified Communications Manager**

CUCM (formerly *Cisco Unified CallManager*) serves as the software-based, call-processing component of Cisco Unified Communications. The CUCM system extends enterprise telephony features and functions to packet telephony network devices such as IP phones, media processing devices, voice-over-IP (VoIP) gateways, and multimedia applications. Additional data, voice, and video services, such as unified messaging, multimedia conferencing, collaborative contact centers, and interactive multimedia response systems, interact through Cisco Unified Communications Manager open-telephony application program interface (API).

<span id="page-7-0"></span>CUCM is the primary call agent in this CVD. CUCM supports session initiation protocol (SIP), and the configurations in this document use SIP as signaling protocol for the endpoints.

## **Cisco Video and TelePresence Endpoints**

Cisco video endpoints provide IP video telephony features and functions similar to IP voice telephony, enabling users to make point to point and point to multi-point video calls. Cisco video endpoints are classified into families based on the features they support, hardware screen size, and environment where the endpoint is deployed.

There are two types of endpoints mentioned in this document:

- Desktop Video endpoints-Cisco Jabber software-based desktop clients, such as Cisco Jabber for Windows, Cisco Unified IP 9900 Series Phones and the Cisco Desktop Collaboration Experience DX600 Series endpoints are capable of transmitting video by means of the built-in front-facing camera or USB attached external camera. The Cisco TelePresence System EX Series video endpoints take the personal desktop solution to a next level of experience with support for full high definition (HD) video calls and added features such as content sharing. EX Series models include the Cisco TelePresence System EX60 and EX90. The EX90 has a wider screen with support for the multisite feature that provides the ability to add participants into a Cisco TelePresence call and dual display for content sharing.
- Multipurpose endpoints-The Cisco TelePresence SX20 Quick Sets are flexible integrators that can turn any flat-panel display into a powerful Cisco TelePresence system. SX20 Quick Sets are designed for HD video and multiparty conferencing, with the flexibility to accommodate various room sizes.

## **Cisco TelePresence Server on Virtual Machine**

The Cisco TelePresence Server is an innovative software solution enabling high-quality standards-based conferencing for the mobile or desktop user and the immersive room-meeting participant. Compatible with a range of hardware platforms, the Cisco TelePresence Server is a versatile, highly scalable solution for mid market and larger enterprise customers. Cisco TelePresence Server on Virtual Machine, which runs on the Cisco Unified Computing System (Cisco UCS) or third party specification-based server platforms, offers a virtualized solution.

Reservation-less, ad hoc, and rendezvous conferencing use Cisco TelePresence Server on Virtual Machine (vTS) to ensure that endpoints can communicate in a single conference at the highest possible bit rates and resolutions, without loss of quality.

## **Cisco TelePresence Conductor**

Cisco TelePresence Conductor software simplifies multiparty video communications, orchestrating the different resources needed for each conference as required. It allows the video network to be configured so that conferences can be easily provisioned, initiated, and accessed. Cisco TelePresence Conductor simplifies and enhances conference resource management, making conferences easy to join and administer. It uses knowledge of all available conferencing resources and their capabilities to help ensure dynamic, intelligent conference placement and optimum resource usage. Conductor is mandatory when vTS is being used for conferencing.

# <span id="page-8-0"></span>**Dial Plan**

This design uses, single-cluster, centralized call-processing. The endpoints use a seven-digit phone number for dialing, which preserves the capability to receive calls from devices that only support only numeric dialing. The numbers are in the following pattern:

## • **800xxxx**

For URI dialing the endpoints are assigned the URI in the following pattern:

### • **[800xxxx@cisco.local](mailto:800xxxx@cisco.local)**

The domain used in this document is **cisco.local**

For ad-hoc conferencing conductor is added as a media resource on the CUCM. For rendezvous conferencing, conductor is SIP trunked to CUCM. In this document, for the rendezvous conference bridge numbers, every user has a dedicated number configured on the conductor. The bridge numbers used to dial in and join the conferences are in the following pattern:

### • **850xxxx**

# <span id="page-9-0"></span>Deployment Details

This guide is divided into multiple sections: server installations and deploying conferencing. Every section has procedures and steps needed to configure the system grounds up.

For the installation of Cisco Unified Communications Manager (CUCM), refer the "Installing the Cisco Unified CM" process in the [Unified Communications using Cisco BE 6000 Technology Design Guide.](http://www.cisco.com/c/en/us/solutions/enterprise/design-zone-branch-wan/cisco_validated.html)

# Installing Cisco TelePresence Server on Virtual Machine (vTS)

- 1. [Configure vTS connectivity to LAN](#page-9-1)
- 2. [Deploy OVA to host](#page-10-0)

**PROCESS**

PROCESS

- 3. [Configure the VM guest](#page-11-0)
- <span id="page-9-1"></span>4. [Apply licenses on Virtual TelePresence Server](#page-12-0)

This process guides you through installing the VM and assumes that you are using vSphere.

# **Procedure 1** Configure vTS connectivity to LAN

The vTS can be connected to a nexus switch in the data center.

Step 1: Using the user account that has the ability to make configuration changes, log in to the Cisco Nexus switch.

Step 2: If there is a previous configuration on the switch port where the vTS is connected, remove the individual commands by issuing a no in front of each command in order to bring the port back to its default state.

Step 3: Configure the port as an access port.

interface **GigabitEthernet1/14** description VCS switchport access vlan **20** switchport host

## <span id="page-10-0"></span>**Procedure 2** Deploy OVA to host

This procedure represents a typical installation. The Deploy OVF Template wizard dynamically changes to reflect host configuration so your steps may vary.

Step 1: Log in to vSphere in order to access the ESXi Host.

Step 2: Select File > Deploy OVF Template.

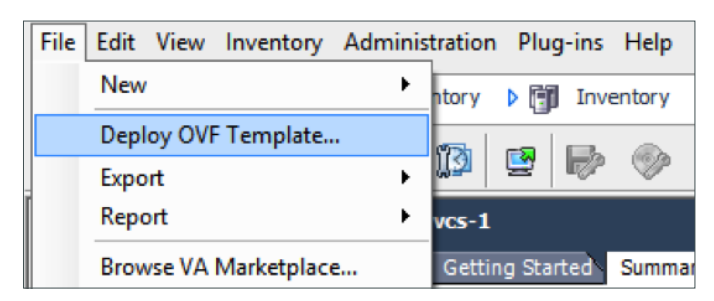

Step 3: Click Browse, find the location of the .ova file, click Open, and then click Next.

Step 4: On the OVF Template Details page, click Next.

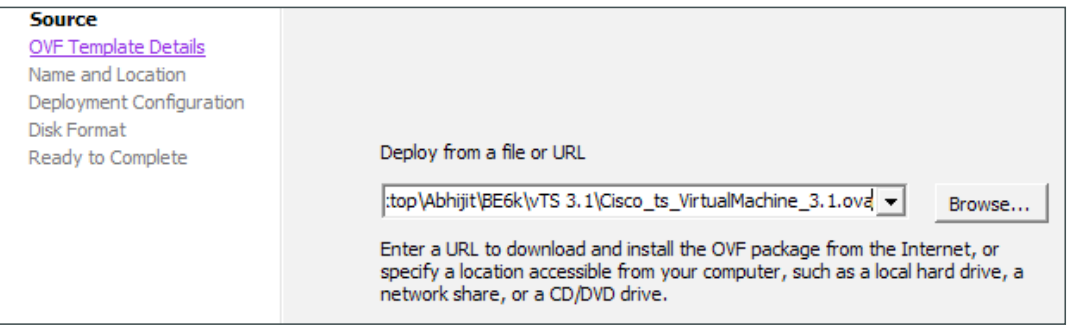

Step 5: If an End User License Agreement page appears, read the EULA, click Accept then Next.

Step 6: On the Name and Location page, enter **vTS1** and the Inventory Location where the virtual machine will reside.

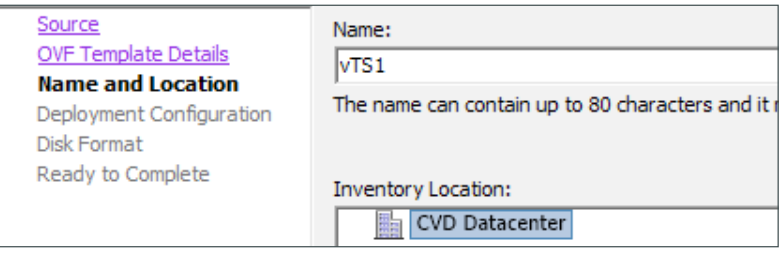

Step 7: On the Deployment Configuration page, select Cisco\_ts\_VirtualMachine Hyperthread XX Core OVA and then click Next.

Step 8: On the Host Cluster page, select the host or cluster you want to run the deployed virtual machine, and then click **Next**.

Step 9: On the Resource Pool page, select the resource pool with which you want to run the deployed virtual machine, and then click Next.

Step 10: On the Storage page, select the datastore onto which the TelePresence Server Virtual Machine Guest will be deployed, and then click Next.

Step 11: On the Disk Format page, ensure that the default disk format of Thick Provision Lazy Zeroed is selected and then click Next.

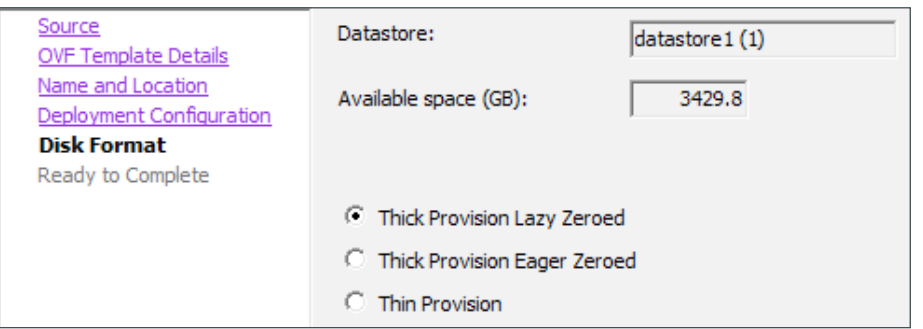

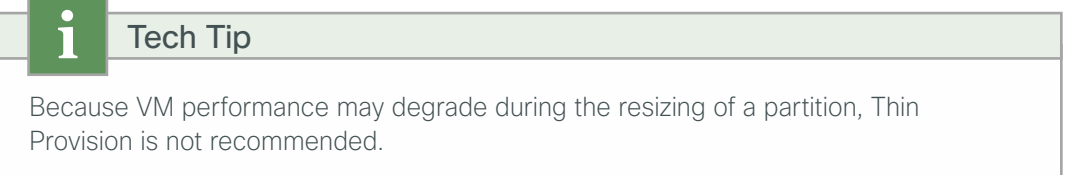

Step 12: If Network Mapping is listed, configure it and select the network mapping that applies to your infrastructure (the default is VM Network), and then click Next.

Step 13: On the Ready to Complete page, confirm your deployment Settings.

Step 14: Select Power on after deployment.

Step 15: Click Finish.

The TelePresence Server on Virtual Machine OVA is now deployed as a guest on the VM Host.

<span id="page-11-0"></span>**Procedure 3** Configure the VM guest

Step 1: Right-click the VM guest and click 'Open Console'. The VM guest will take some time to boot.

Step 2: Create its second hard-disk partition, and then reboot. The console of the Cisco TelePresence Server VM appears.

When the TS: prompt appears, the TelePresence Server on virtual machine is ready for initial configuration.

Step 3: Configure a static IP address following the format shown in the console and press Enter.

static 192.168.1.23 255.255.255.0 192.168.1.1

You should now be able to access the vTS via a web browser.

Step 4: Use your browser to navigate to the IP address or host name of the device.

### Tech Tip

The Cisco TelePresence Server on Virtual Machine application must operate in remotely managed mode. It must be managed through the Cisco TelePresence Conductor XC2.2 (or later), or a similar system, or through the TelePresence Server API. For more information about the TelePresence Server API, refer to the [Cisco](http://www.cisco.com/c/en/us/support/conferencing/telepresence-server/products-programming-reference-guides-list.html)  [TelePresence Server API Reference Guide](http://www.cisco.com/c/en/us/support/conferencing/telepresence-server/products-programming-reference-guides-list.html).

Step 5: Click Log in and enter the user name admin with no password. The Login information page appears.

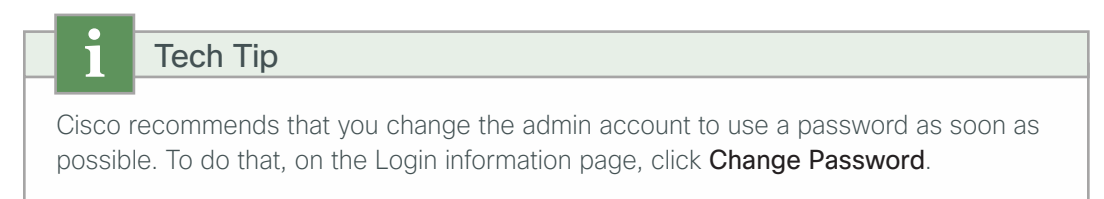

#### <span id="page-12-0"></span>**Procedure 4** Apply licenses on Virtual TelePresence Server

Contact Cisco to get license keys for the features you have purchased.

#### Step 1: Go to Configuration > Upgrade.

Step 2: In the Feature Management section, in the Activation Code field enter the activation code for a feature license, and then click Update features. The feature name and license key appear under License keys.

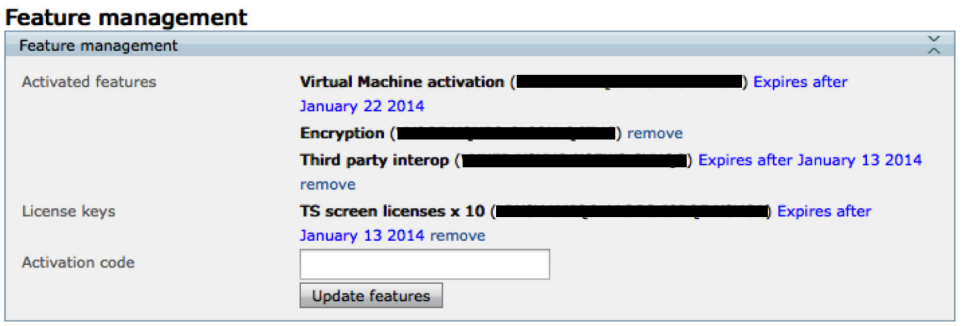

Step 3: Repeat step 2 for each additional feature license.

<span id="page-13-0"></span>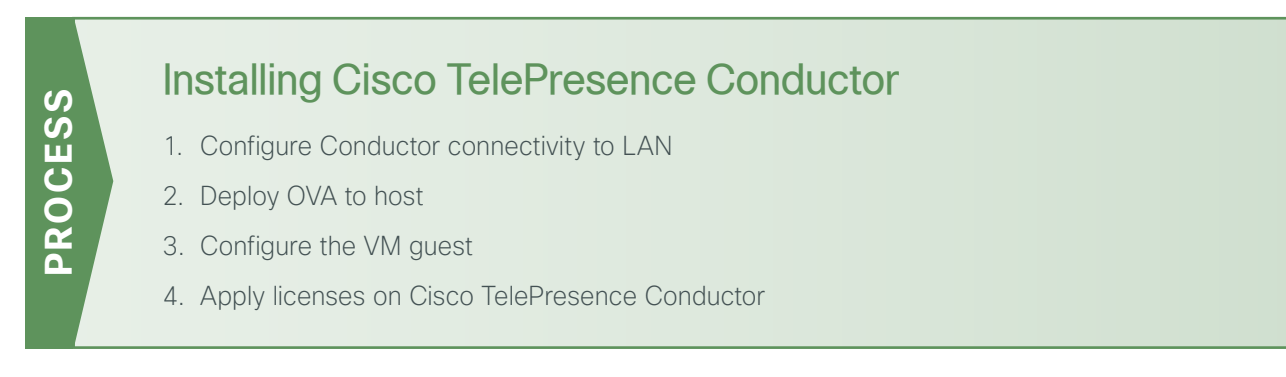

This process guides you through installing the VM and assumes that you are using vSphere.

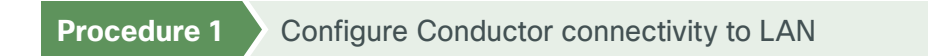

<span id="page-13-1"></span>Conductor can be connected to a Cisco Nexus switch in the data center.

Step 1: Using the user account that has the ability to make configuration changes, log in to the Nexus switch.

Step 2: If there is a previous configuration on the switch port where the Conductor is connected, remove the individual commands by issuing a **no** in front of each command in order to bring the port back to its default state.

Step 3: Configure the port as an access port.

```
interface GigabitEthernet1/20
 description VCS
 switchport access vlan 20
 switchport host
```
**Procedure 2** Deploy OVA to host

Step 1: Log in to vSphere to access the ESXi Host.

- Step 2: Select File > Deploy OVF Template.
- Step 3: Select Source and browse to the location of the .ova file.

Step 4: Click Next.

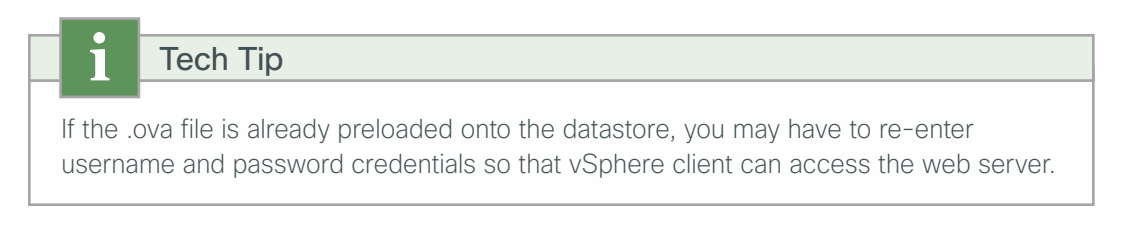

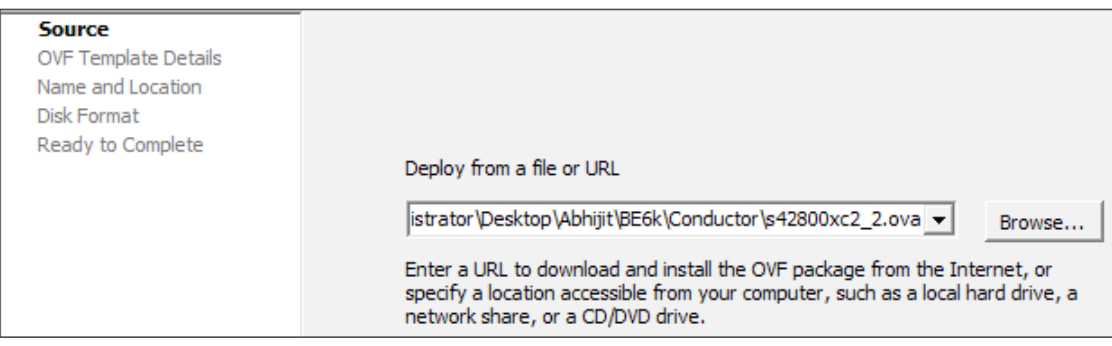

Step 5: On the OVF Template Details page click Next.

Step 6: On the End User License Agreement page read the EULA.

Step 7: If you accept the EULA, click Accept and then Next.

Step 8: On the Name and Location page enter a Name for this TelePresence Conductor VM guest (for example: **Cond1**).

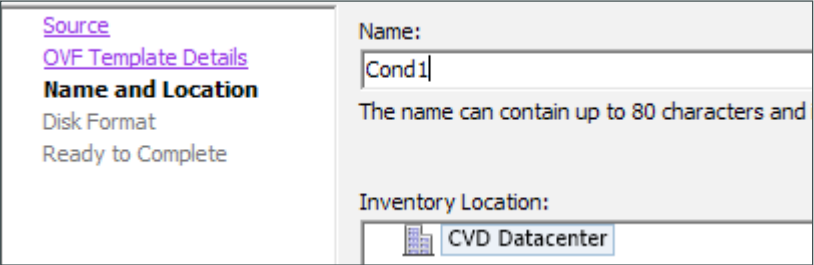

Step 9: On the Storage page, select the datastore onto which TelePresence Conductor VM Guest will be deployed, and then click Next.

Step 10: On the Disk Format page, ensure that the default disk format of Thick Provision Lazy Zeroed is selected and then click **Next**.

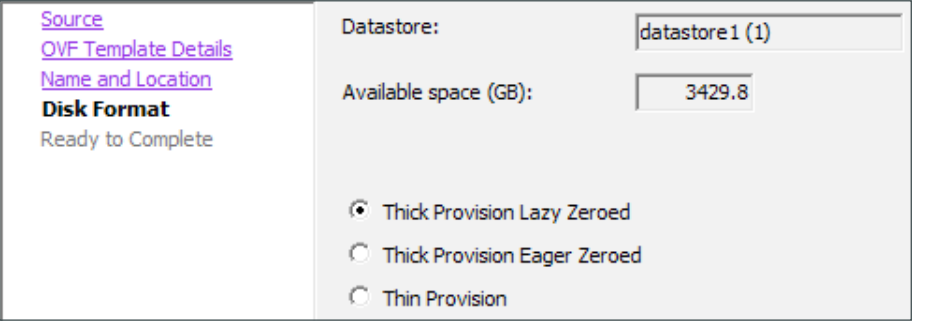

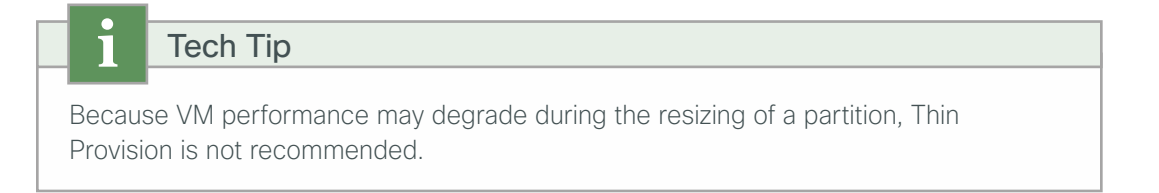

Step 11: If Network Mapping is listed, configure it and select the network mapping that applies to your infrastructure (the default is VM network), and then click Next.

Step 12: On the Ready to Complete page, confirm your deployment settings.

#### Step 13: Select Power on after deployment.

#### Step 14: Click Finish.

The TelePresence Conductor OVA is now deployed as a guest on the VM Host.

<span id="page-15-0"></span>**Procedure 3** Configure the VM guest

Step 1: Right-click the VM guest and click Open Console. The VM guest will take some time to boot.

Step 2: Create its second hard disk partition, and then reboot to a login prompt.

Step 3: At the login prompt, enter the username admin, and the password TANDBERG.

Step 4: At the Install Wizard prompt, type y, and then press Enter.

Step 5: To enter IP information, follow the Install Wizard. Enter the following in the relevant fields. Configure other entries as required.

- Run Install wizard: y
- $\cdot$  Do you wish to change the system password:  $\mathbf y$
- Password: **[Password]**
- IP Protocol: **IPv4**
- IP Address LAN1: **192.168.1.20**
- Subnet Mask LAN1: **255.255.255.0**
- Default Gateway Address: **192.168.1.1**
- Ethernet Speed: auto
- Run ssh daemon: y

The configuration is applied and TelePresence Conductor logs you out.

Step 6: Log into TelePresence Conductor as root and then restart the VM guest by typing restart.

Step 7: You should now be able to access TelePresence Conductor via a web browser.

## <span id="page-15-1"></span>**Procedure 4** Apply licenses on Cisco TelePresence Conductor

Step 1: In your browser, enter the correct IP address and log in as admin.

Step 2: Navigate to Maintenance > Option keys.

<span id="page-16-0"></span>Step 3: On the Option Keys page enter the release key provided in the Release key field and then click Set release key.

Step 4: For each option key provided, in the Add option key field, enter the option key value and then click Add option.

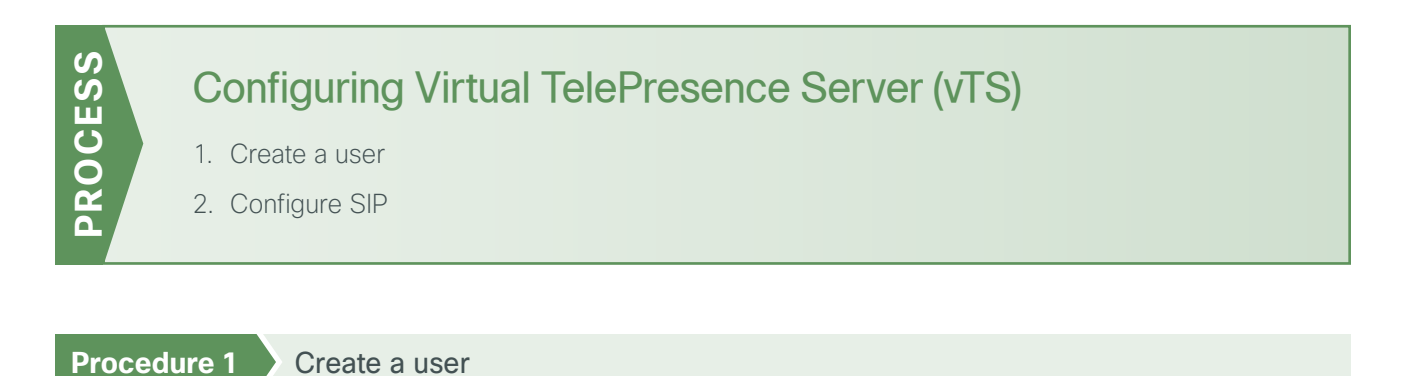

<span id="page-16-1"></span>For TelePresence Conductor to communicate with the TelePresence Server, it must use credentials for a user account that has administrator rights. We recommend that you create a dedicated administrator-level user for this task.

Step 1: On the web interface of the virtual TelePresence Server you want to configure, log in as an administrator.

Step 2: Navigate to User > Add New User.

Step 3: Enter the following in the relevant fields, configure other entries as required:

- User ID—**CondAdmin**
- Name—**Admin for Conductor**
- Access rights—Administrator

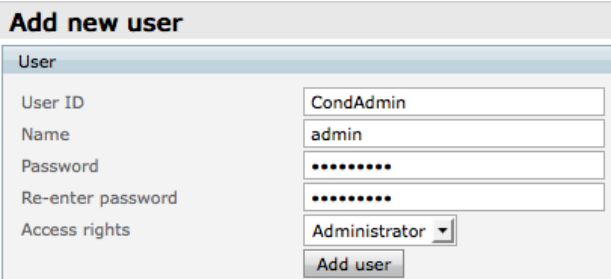

#### Step 4: Enable HTTPS.

Go to **Network > Services** and enter the following value:

• HTTPS checked—**443**

# <span id="page-17-0"></span>**Procedure 2** Configure SIP

The TelePresence Server needs the ability to dial out to devices, for example, when an auto-dialed participant is associated with a template in TelePresence Conductor. To do this, the TelePresence Server needs to know where to direct signaling requests.

#### Step 1: Go to Configuration > SIP Settings.

Step 2: Enter the following values into the relevant fields:

- Outbound call configuration-Call Direct
- Outbound address—Leave Blank
- Outbound domain—Leave Blank
- Username—**[username]**
- Password—**[password**
- Outbound Transport-TLS
- Negotiate SRTP using SDES-For Secure Transport (TLS) only
- Use local certificate for outgoing connections and registrations—Selected

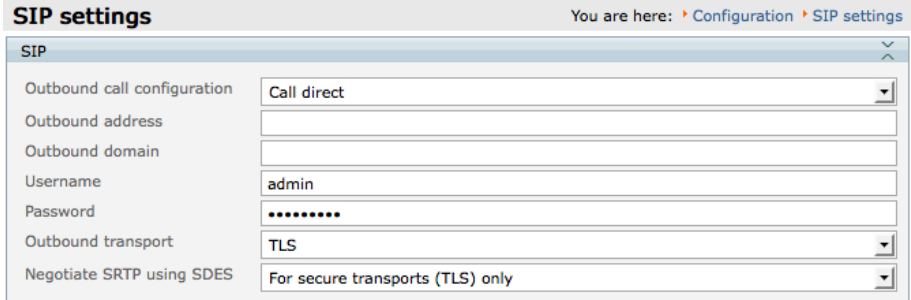

Step 3: Click Apply changes.

<span id="page-18-0"></span>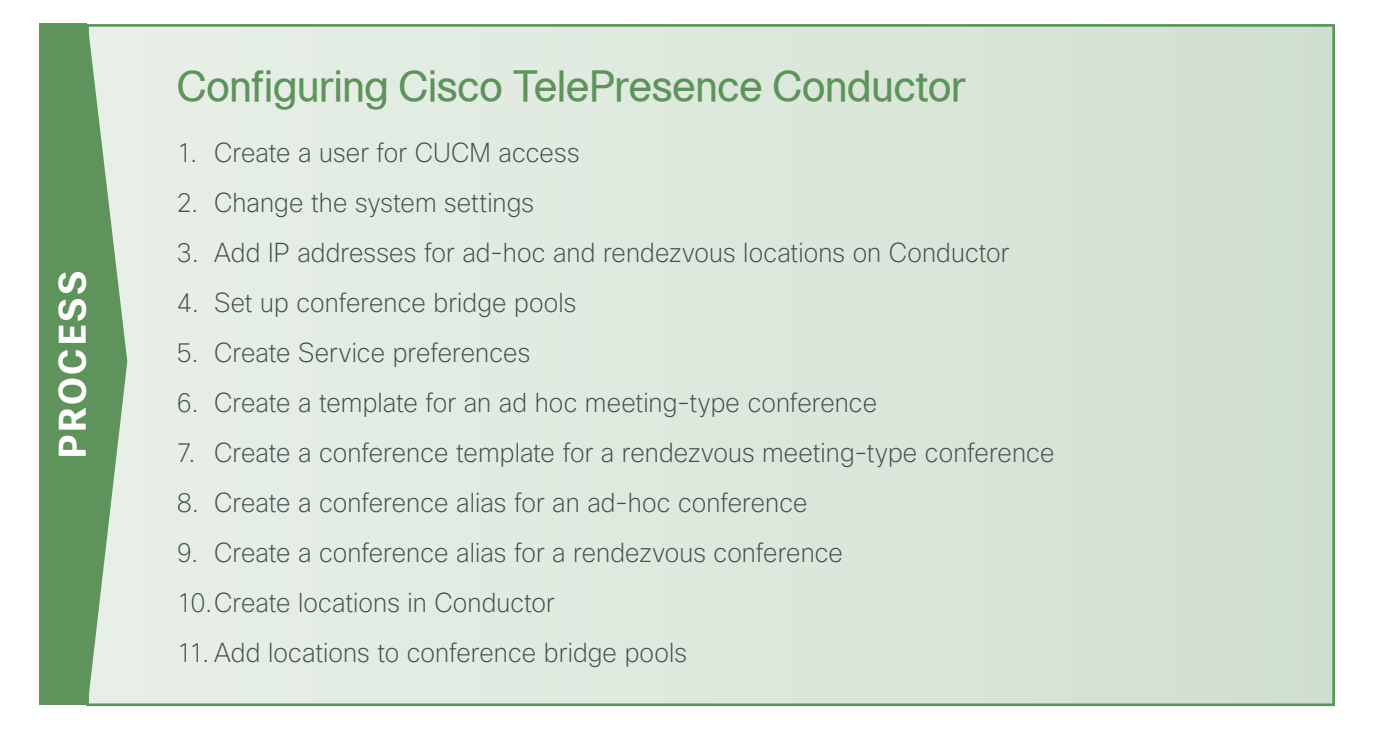

## <span id="page-18-1"></span>**Procedure 1** Create a user for CUCM access

For Unified CM to communicate with TelePresence Conductor, you must configure a user with administrator rights on TelePresence Conductor. We recommend that you create a dedicated Read-write user for this task.

Step 1: Log into TelePresence Conductor as a user with administrator rights.

#### Step 2: Go to Users > Administrator accounts.

#### Step 3: Click New.

#### Step 4: Enter the following in the relevant fields:

- Name—**CucmAdmin**
- Access level—Read-Write
- Password—**[Password]**
- Web access—No
- API access—Yes
- State—Enabled

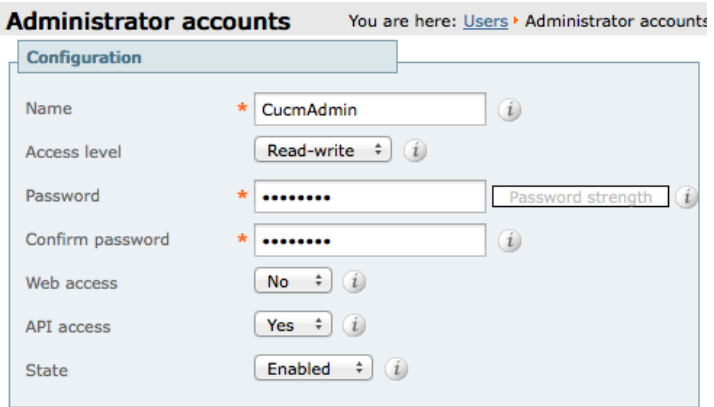

### Step 5: Click Save.

**Procedure 2** Change the system settings

Step 1: Navigate to System > DNS and enter the following values into the relevant fields:

- <span id="page-19-0"></span>◦ System host name—**cond1**
- Domain name—**cisco.local**
- Address 1—**192.168.1.10**

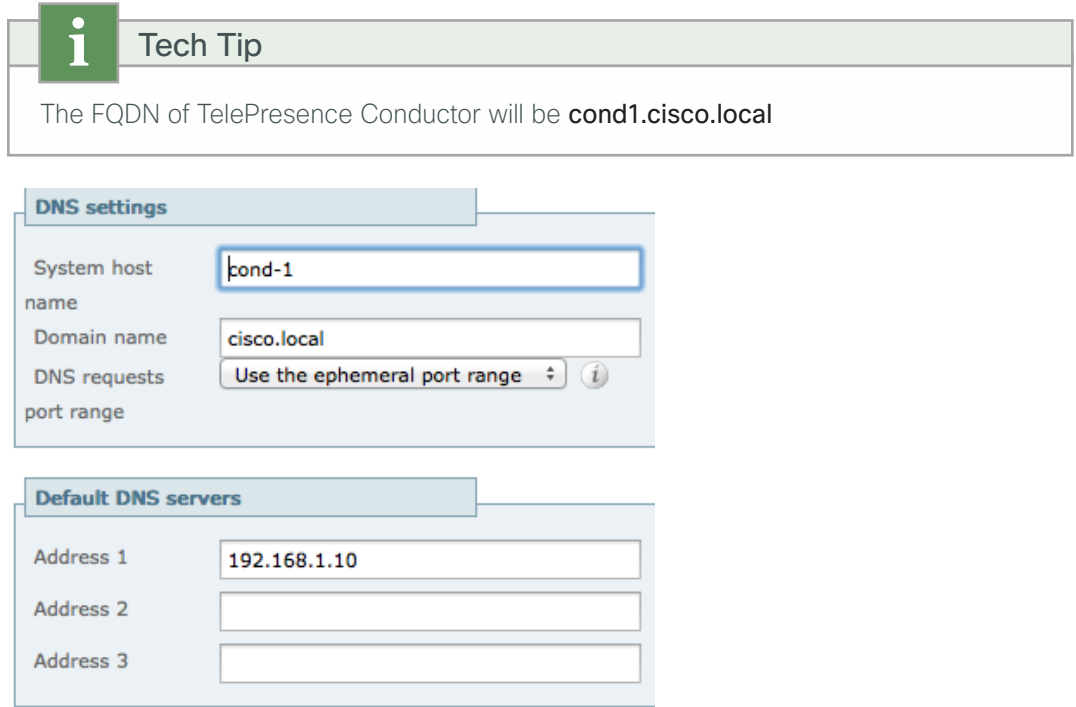

Step 2: Click Save.

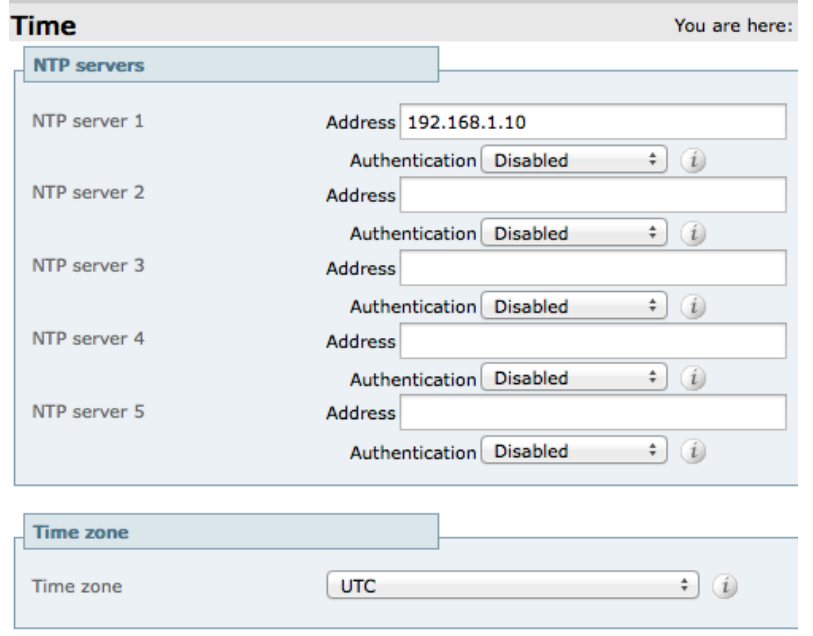

Step 3: Navigate to System > Time and set NTP server 1 to **192.168.1.10.**

Step 4: Ensure that under the Status section, the State is Synchronized. Synchronization can take a couple of minutes.

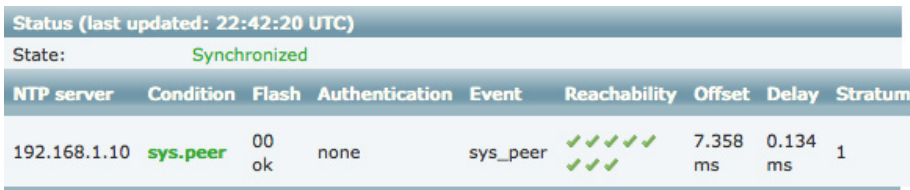

<span id="page-20-0"></span>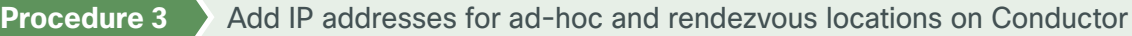

Step 1: In System > IP, in the Additional addresses for LAN 1 section click New.

Step 2: Add the IP addresses used for ad-hoc conferences (192.168.1.25) and click Add Address.

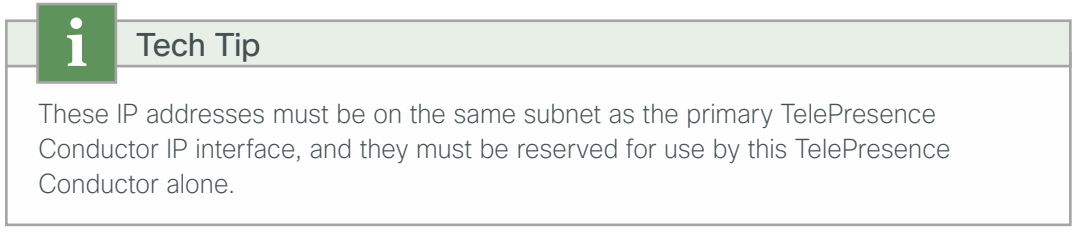

Step 3: Add the IP addresses used for rendezvous conferences (192.168.1.24) and click Add address:

Step 4: In the Additional addresses for LAN 1 list, verify that the IP addresses were added correctly.

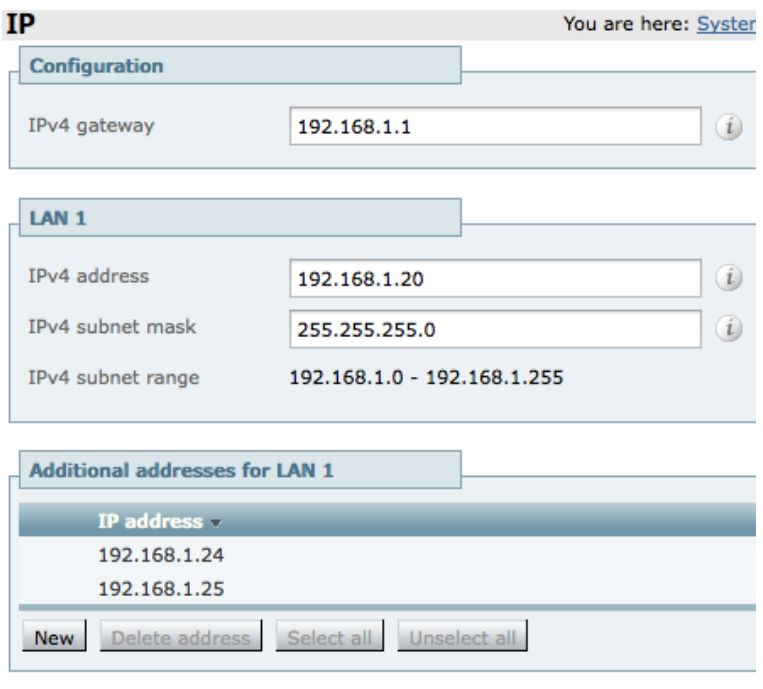

Step 5: Navigate to Maintenance > Restart options and click Restart. Your network interface changes are applied.

Step 6: Wait for TelePresence Conductor to restart and then verify that the new TelePresence Conductor IP address is active on the network by pinging the IP address from another device.

**Procedure 4** Set up conference bridge pools

To set up a conference bridge pool, you need to create a conference bridge pool and then add the vTS to it.

Step 1: Navigate to Conference configuration > Conference bridge pools and click New.

Step 2: Enter the following values into the relevant fields, leaving the other fields at their default values:

- <span id="page-21-0"></span>◦ Pool name—**HQ-Pool1**
- Conference bridge type—TelePresence Server

#### Conference bridge pools You are here: Conference configuration > Cont

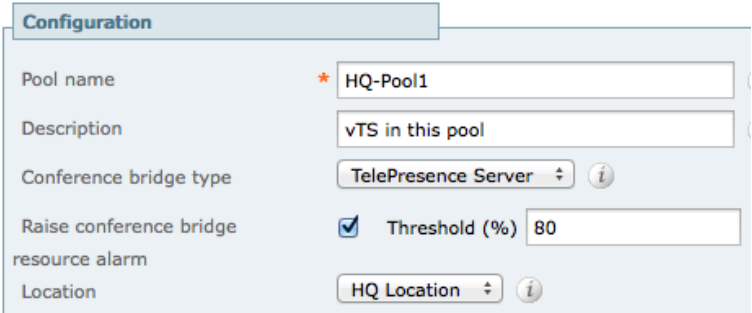

#### Step 3: Click Create pool.

Step 4: On the Conference bridge pools page, click Create Conference Bridge.

Step 5: Enter the following values into the relevant fields, leaving the other fields at their default values:

- Name—**HQ vTS 1**
- State—Enabled
- IP address of FQDN—**192.168.1.23**
- Port—**80**
- Conference bridge username—**CondAdmin**
- Conference bridge password—**[password for the CondAdmin]**
- SIP port—**5061**

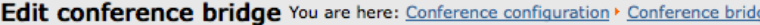

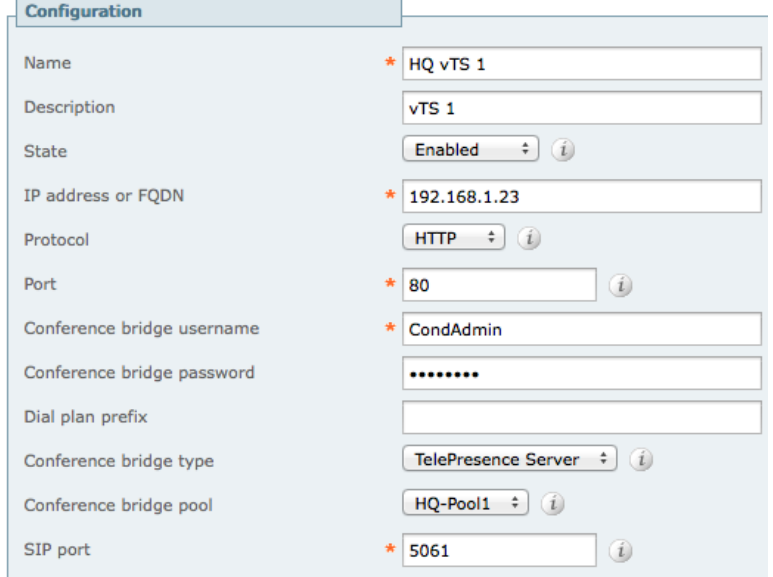

#### Step 6: Click Create Conference Bridge.

Step 7: Ensure that under the Conference bridges in this pool section, in the Status column, the conference bridge is listed as Active.

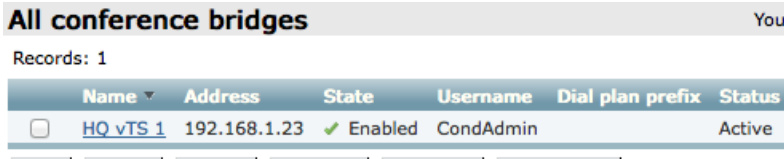

Step 1: Go to Conference configuration > Service Preferences.

Step 2: Click New.

Step 3: Enter the following values into the relevant fields:

- <span id="page-23-0"></span>◦ Service Preference name—**HQ Service Preference 1**
- Conference bridge type—TelePresence Server
- Pool name—**HQ-Pool1**

### Step 4: Click Add selected pool.

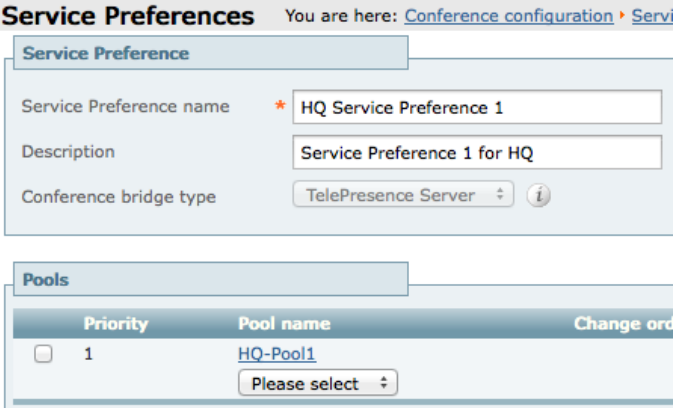

Step 5: Click Save.

#### Step 1: Navigate to Conference configuration > Conference templates and click New.

Step 2: Enter the following into the relevant fields, leaving other fields at their default values:

- <span id="page-24-0"></span>◦ Name—**Ad-Hoc Template 1**
- Conference type—Meeting
- Service preference—HQ Service Preference 1
- Participant quality—Full HD
- Optimize resources—Yes
- Content quality—1280 x 720p 5fps

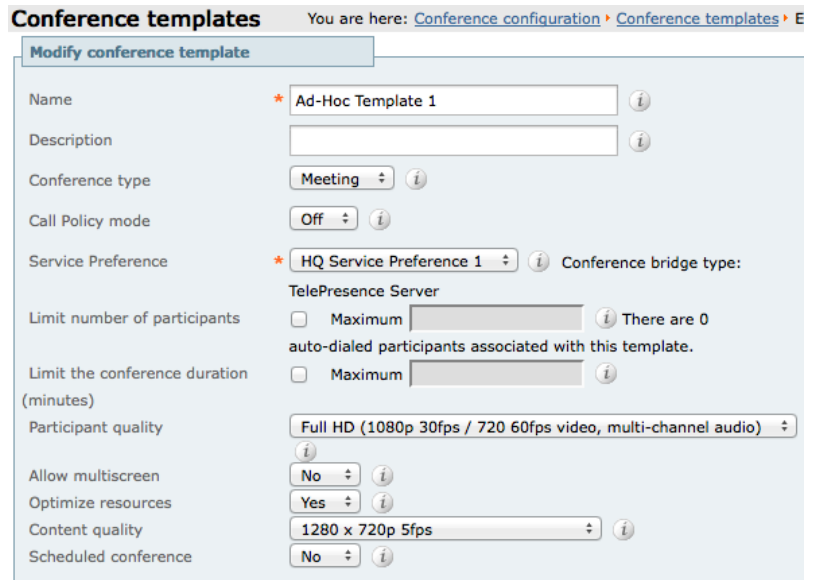

Step 3: Configure other entries as required.

Step 4: Click Create conference template.

<span id="page-24-1"></span>**Procedure 7** Create a conference template for a rendezvous meeting-type conference

Step 1: Navigate to Conference configuration > Conference templates and click New.

Step 2: Enter the following into the relevant fields, leaving other fields at their default values:

- Name—**MeetMe Template 1**
- Conference type—Meeting
- Service preference—HQ Service Preference 1
- Participant quality—Full HD
- Optimize resources—Yes
- Content quality—1280 x 720p 5fps

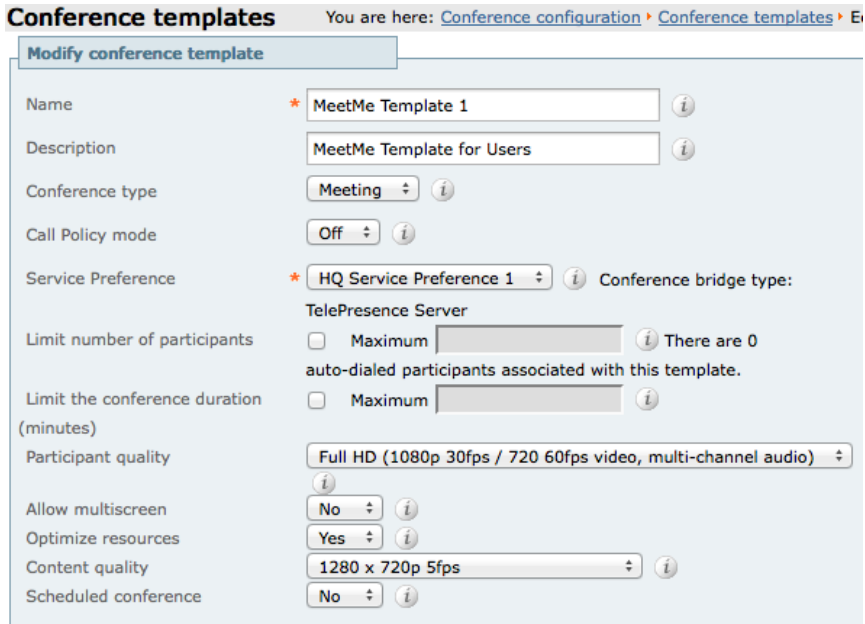

Step 3: Configure other entries as required.

Step 4: Click Create conference template.

<span id="page-25-0"></span>**Procedure 8** Create a conference alias for an ad-hoc conference

Step 1: Navigate to Conference configuration > Conference aliases and click New.

Step 2: Enter the following into the relevant fields, leaving other fields at their default values:

- Name—**Ad-Hoc Alias**
- Incoming Alias (must use regex)—**.\*@192.168.1.24**
- Conference name—**Ad-Hoc Call thru CUCM**
- Priority—**1**
- Conference template—Ad-Hoc Template 1
- Role type—Participant
- Allow conference to be created—Yes

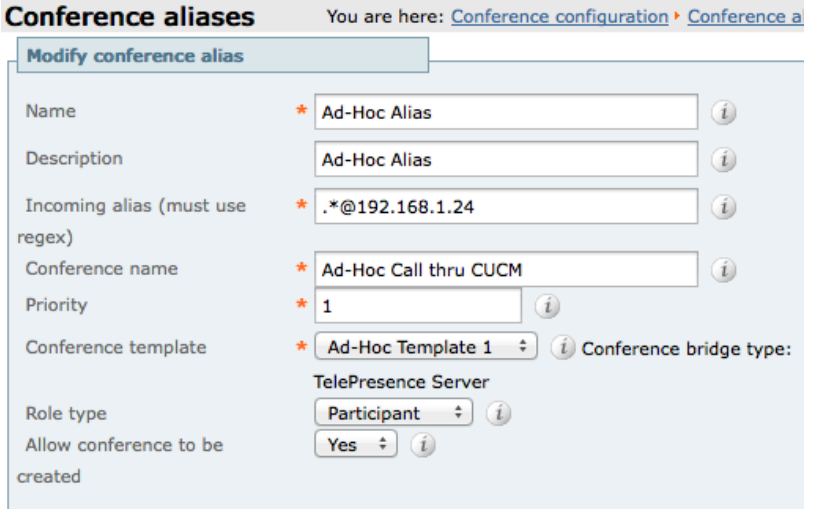

Step 3: Click Create conference alias.

## **Procedure 9** Create a conference alias for a rendezvous conference

Create individual rendezvous conference aliases for every user.

Step 1: Navigate to Conference configuration > Conference aliases and click New.

Step 2: Enter the following into the relevant fields, leaving other fields at their default values:

- <span id="page-27-0"></span>◦ Name—**MeetMe for 8001001**
- Incoming Alias (must use regex)—**8501001@.\***
- Conference name—**MeetMe Bridge of 8001001 thru CUCM**
- Priority—**0**
- Conference template—MeetMe Template 1
- Role type—Participant
- Allow conference to be created—Yes

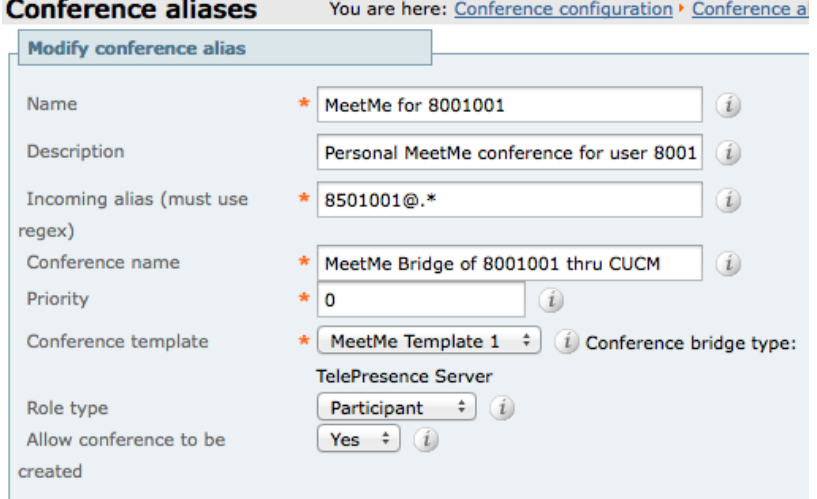

#### Step 3: Click Create conference alias.

Step 4: Create additional conference aliases for all the users.

# **Procedure 10** Create locations in Conductor

### Step 1: Navigate to Conference configuration > Locations and click New.

Step 2: Enter the following into the relevant fields, leaving other fields at their default values:

- <span id="page-28-0"></span>◦ Location name—**HQ Location**
- Conference type—Both
- Ad hoc IP address (local)—**192.168.1.25**
- Template—Ad-Hoc Template 1
- Rendezvous IP address (local)—**192.168.1.24**
- Trunk IP address—**192.168.1.16**
- Trunk port—**5060**
- Trunk transport protocol—TCP

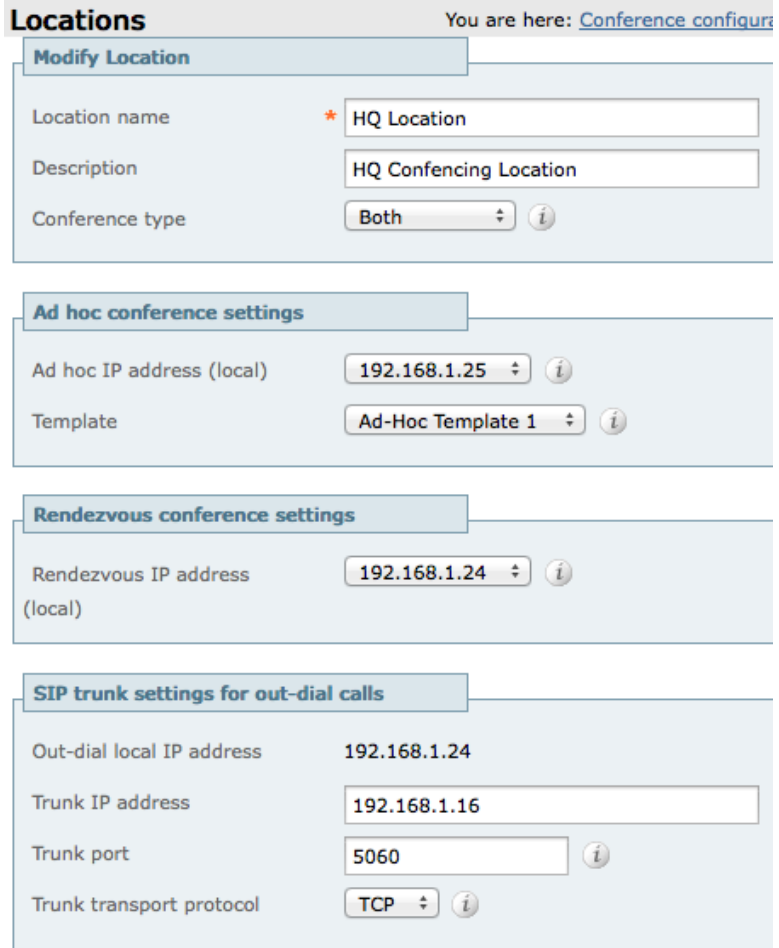

Step 3: Click Add location.

<span id="page-29-0"></span>Step 1: Log into TelePresence Conductor as a user with administrator rights.

Step 2: Navigate to Conference configuration > Conference bridge pools, and then click HQ-Pool1.

Step 3: Select the Location as **HQ Location**.

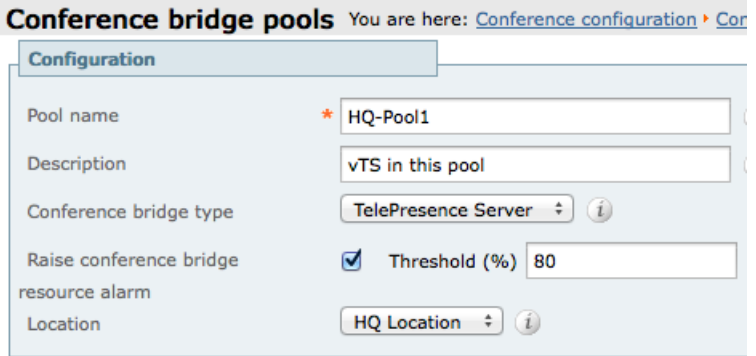

Step 4: Click on Save.

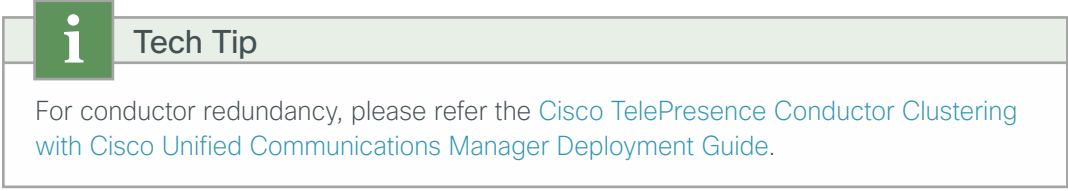

<span id="page-30-0"></span>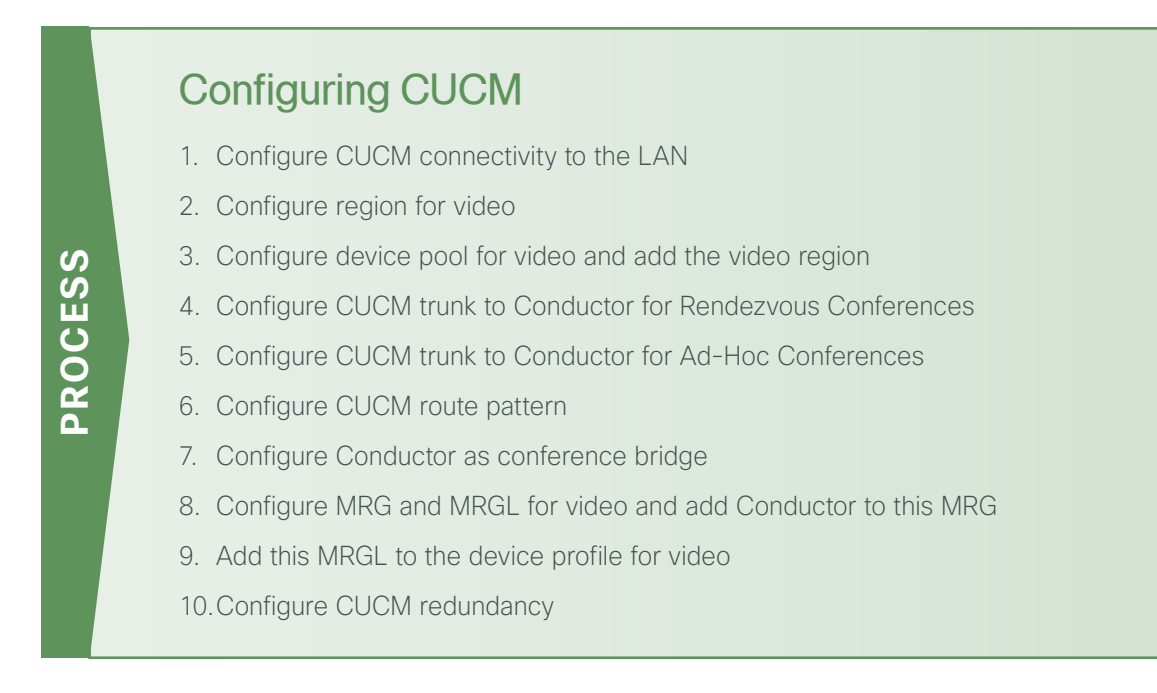

## <span id="page-30-1"></span>**Procedure 1** Configure CUCM connectivity to the LAN

The CUCM can be connected to a Cisco Nexus switch in the data center.

Step 1: Using a user account that has the ability to make configuration changes, log in to the Nexus switch.

Step 2: If there is a previous configuration on the switch port where the CUCM is connected, remove the individual commands by issuing a no in front of each command in order to bring the port back to its default state.

Step 3: Configure the port as an access port.

```
interface GigabitEthernet1/20
description VCS
 switchport access vlan 20
 switchport host
```
**Procedure 2** Configure region for video

Step 1: Navigate to System > Region Information > Region, and click Add New in order to create a new Region.

Step 2: In Name, enter **Video\_Reg**, and then click Save.

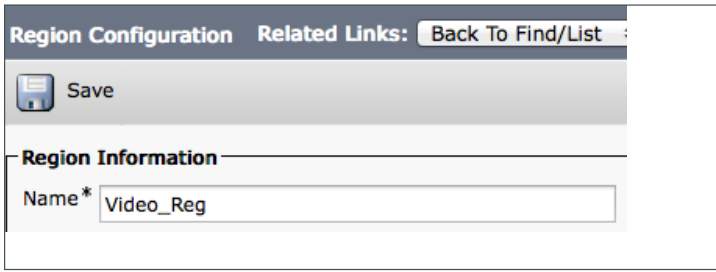

#### Step 3: Under Regions, select Default.

Step 4: Under Maximum Session Bit Rate for Video Calls, enter 32256 kbps.

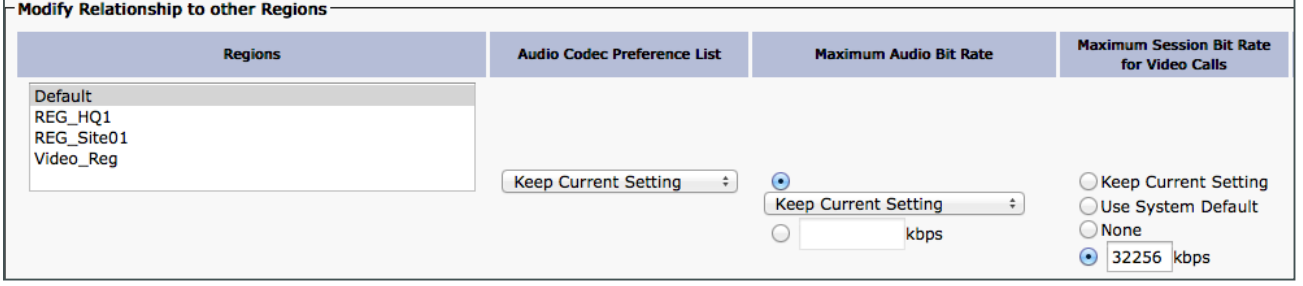

This CVD is using 32256 as the configured video bandwidth for this region.

#### Step 5: Click Save.

<span id="page-31-0"></span>**Procedure 3** Configure device pool for video and add the video region

Step 1: Navigate to System > Device Pool, and then click Add New in order to add a new device pool.

Step 2: Enter the following into the relevant fields, leaving the other fields at their default values:

- Device Pool Name—**Video\_DP**
- Region—**Video\_Reg**

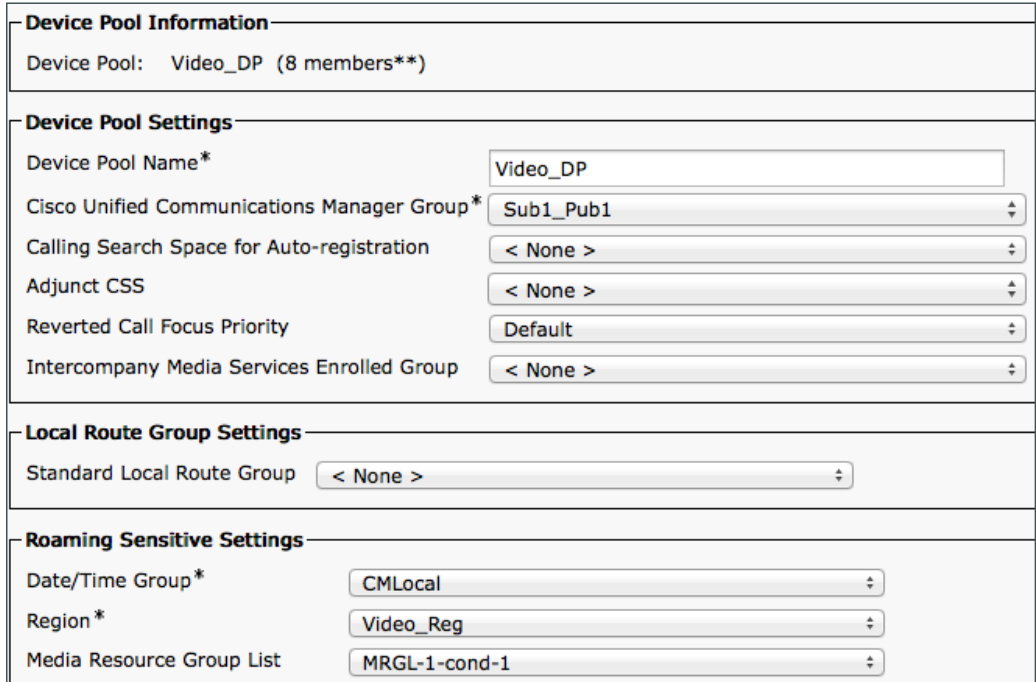

Step 3: Click Save.

# <span id="page-32-0"></span>**Procedure 4** Configure CUCM trunk to Conductor for Rendezvous Conferences

A *trunk* is a communications channel on Cisco Unified Communications Manager (Unified CM) that enables Unified CM to connect to other servers. Using one or more trunks, Unified CM can receive or place voice, video, and encrypted calls, exchange real-time event information, and communicate in other ways with call control servers and other external servers.

Step 1: Navigate to Device > Trunk, and then click Add New in order to create a new SIP trunk.

Step 2: Enter the following into the relevant fields:

- Trunk Type—SIP Trunk
- Device Protocol—SIP
- Trunk Service Type—None(Default)

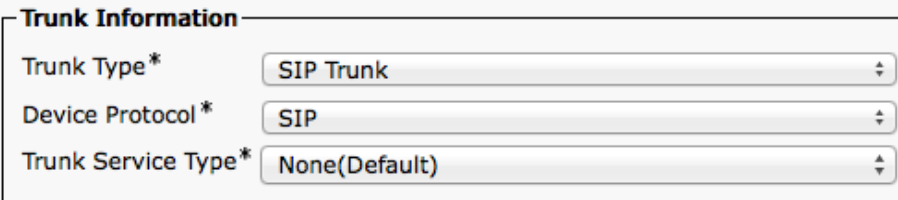

#### Step 3: Click Next.

Step 4: Enter the following into the relevant fields, leaving other fields at their default values:

- Device Name—**TR1-Cond1-static-192.168.1.24**
- Device Pool—Video\_DP
- Destination Address—**192.168.1.24**
- Destination Port—**5060**
- SIP Trunk Security Profile—Non Secure SIP Trunk Profile
- SIP Profile—Standard SIP Profile for TelePresence Conferencing
- Normalization Script cisco-telepresence-conductor-interop

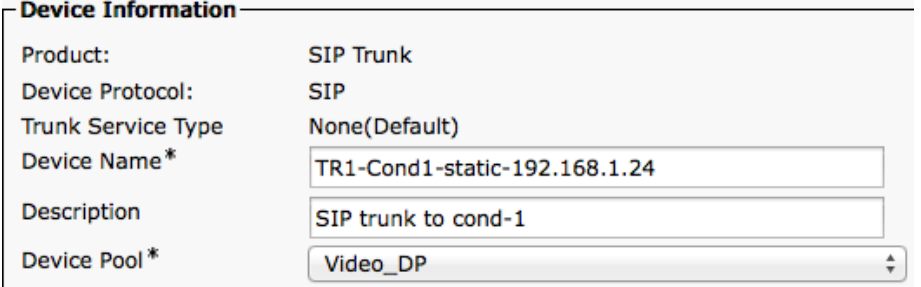

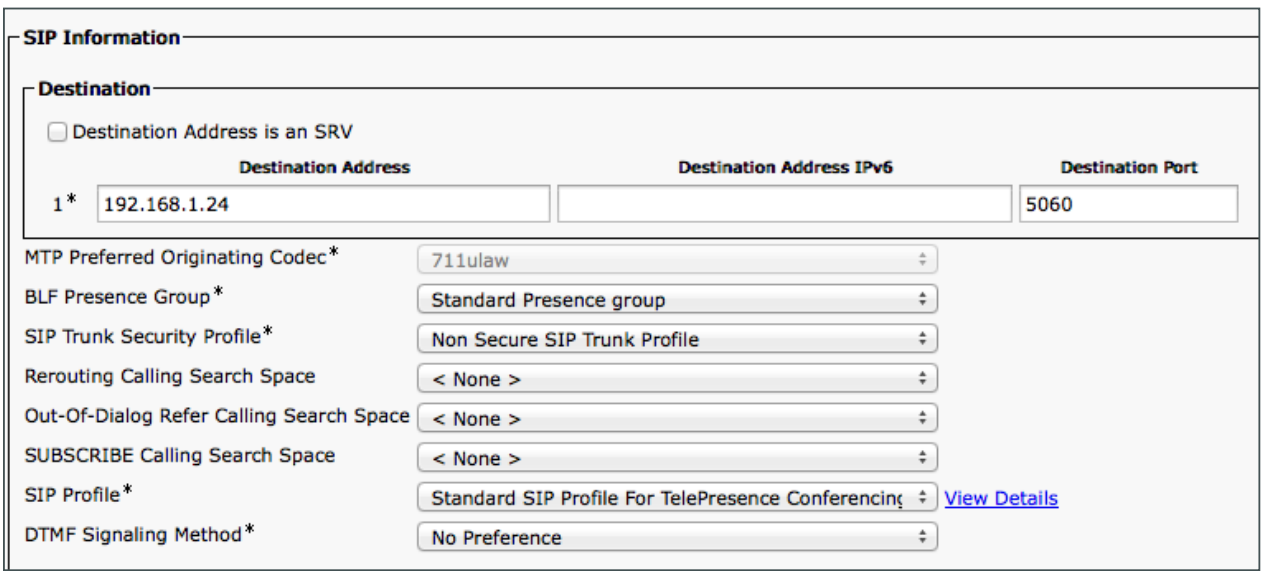

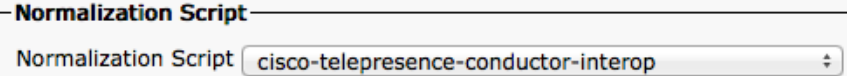

Step 5: Click Save.

Step 6: Click Reset.

## **Procedure 5** Configure CUCM trunk to Conductor for Ad-Hoc Conferences

Step 1: Navigate to Device > Trunk, and then click Add New in order to create a new SIP trunk.

Step 2: Enter the following into the relevant fields:

- <span id="page-34-0"></span>◦ Trunk Type—SIP Trunk
- Device Protocol—SIP
- Trunk Service Type—None(Default)

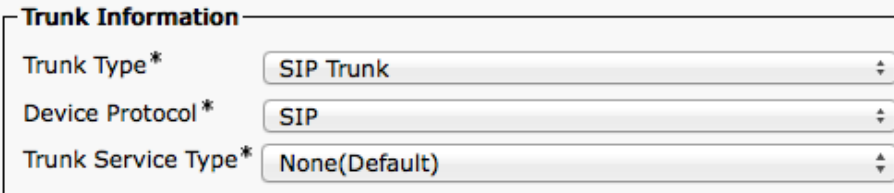

#### Step 3: Click Next.

Step 4: Enter the following into the relevant fields, leaving other fields at their default values:

- Device Name—**TR1-Cond1-adhoc-192.168.1.25**
- Device Pool—Video\_DP
- Destination Address—**192.168.1.25**
- Destination Port—**5060**
- SIP Trunk Security Profile—Non Secure SIP Trunk Profile
- SIP Profile—Standard SIP Profile for TelePresence Conferencing

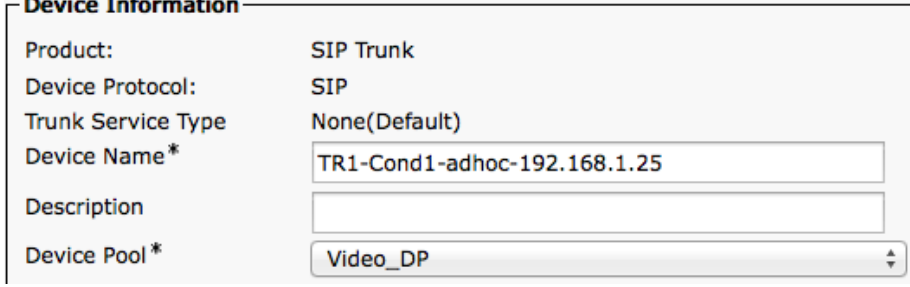

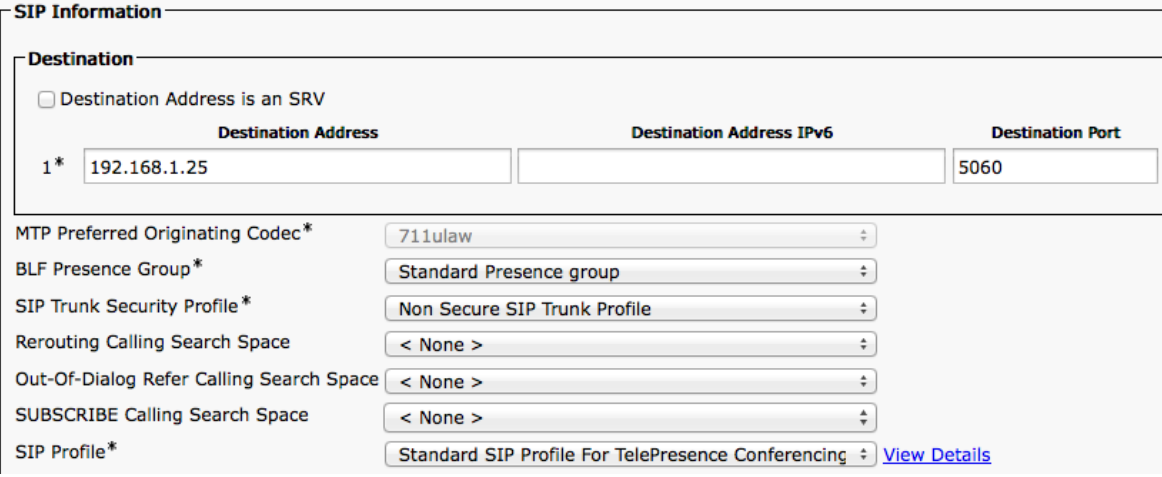

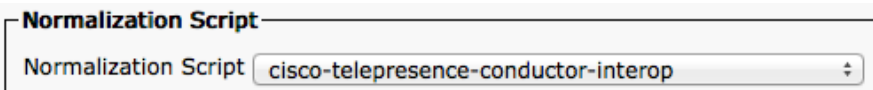

Step 5: Click Save.

Click Reset.

<span id="page-35-0"></span>**Procedure 6** Configure CUCM route pattern

This procedure describes configuring the CUCM route pattern to match the SIP trunk to TelePresence Conductor for rendezvous meetings.

Step 1: Navigate to Call Routing > Route/Hunt > Route Pattern, and then click Add New in order to create a new route pattern.

Step 2: Enter the following into the relevant fields, leaving other fields at their default values:

- Route Pattern—**850XXXX**
- Gateway/Route List—**TR1-Cond1-static-192.168.1.24**

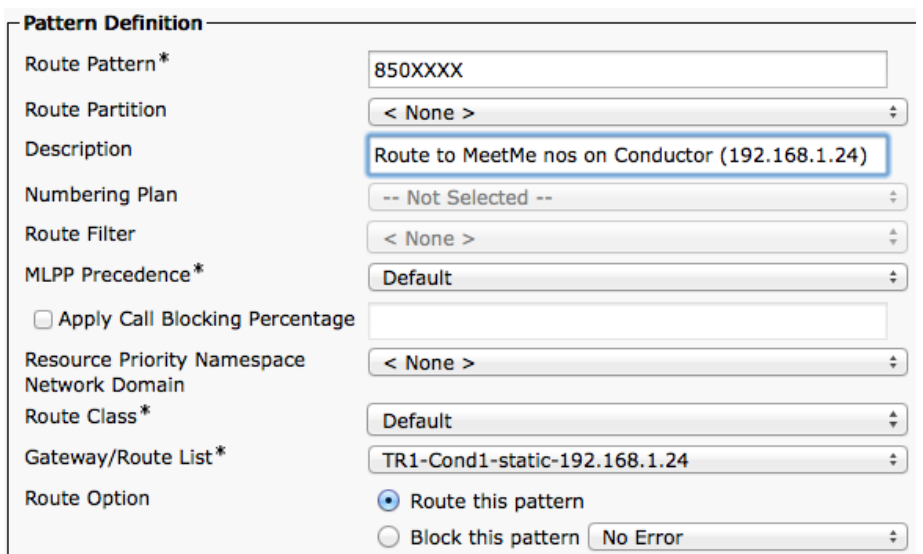

Step 3: Click Save.

<span id="page-36-0"></span>**Procedure 7** Configure Conductor as conference bridge

This procedure describes configuring Conductor as a conference bridge in CUCM for ad-hoc conferences.

Step 1: Navigate to Media Resources > Conference Bridge, and then click Add New in order to create a new conference bridge.

Step 2: Enter the following into the relevant fields, leaving other fields at their default values:

- Conference Bridge Type—**Cisco TelePresence Conductor**
- Conference Bridge Name—**MR-cond-1**
- SIP Trunk—**TR1-Cond1-adhoc-192.168.1.25**
- Override SIP Trunk Destination as HTTP Address—UnSelected
- Username—**CucmAdmin**
- Password—**<password for CucmAdmin created in Conductor>**
- HTTP Port—**80**

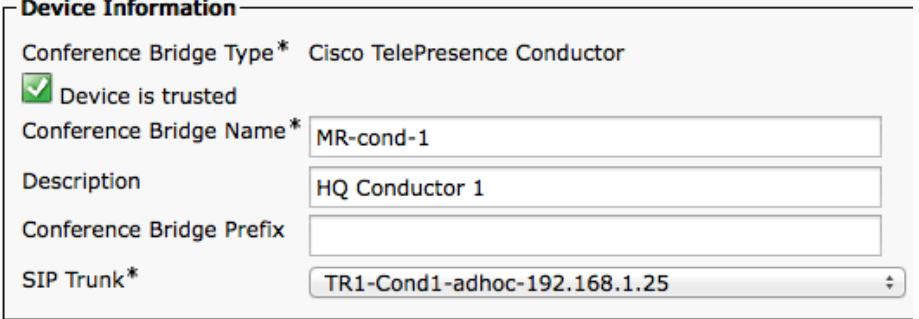

#### -HTTP Interface Info-

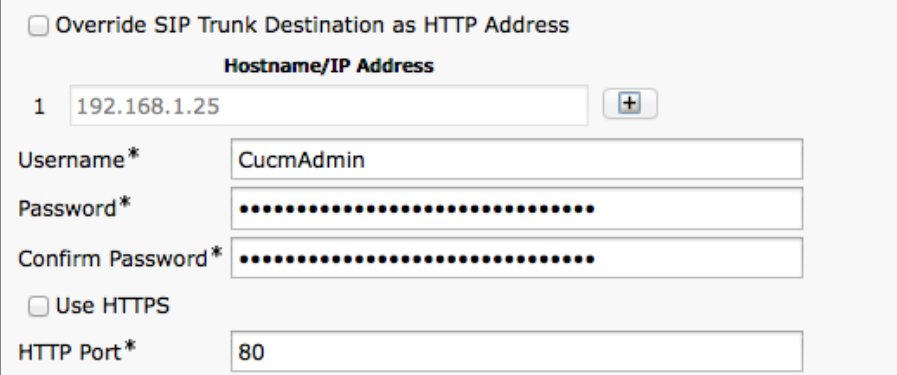

Step 3: Click Save.

Step 4: Make sure that the Conference Bridge shows as registered to the CUCM.

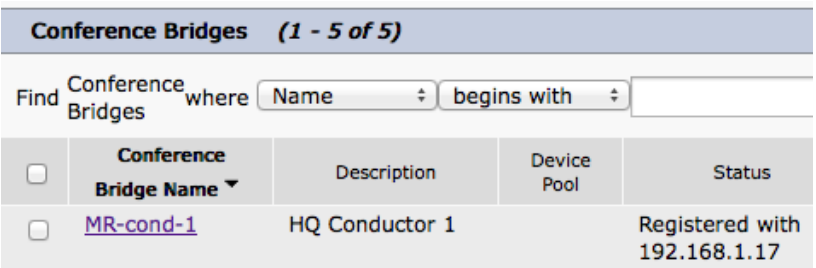

<span id="page-38-0"></span>Step 1: Navigate to Media Resources > Media Resource Group, and then click Add New.

Step 2: In Name, enter **MRG-1-cond-1.**

Step 3: In Available Media Resources, select MR-cond-1 (CFB) and click the down arrow to move it down to the Selected Media Resources.

Step 4: Click Save.

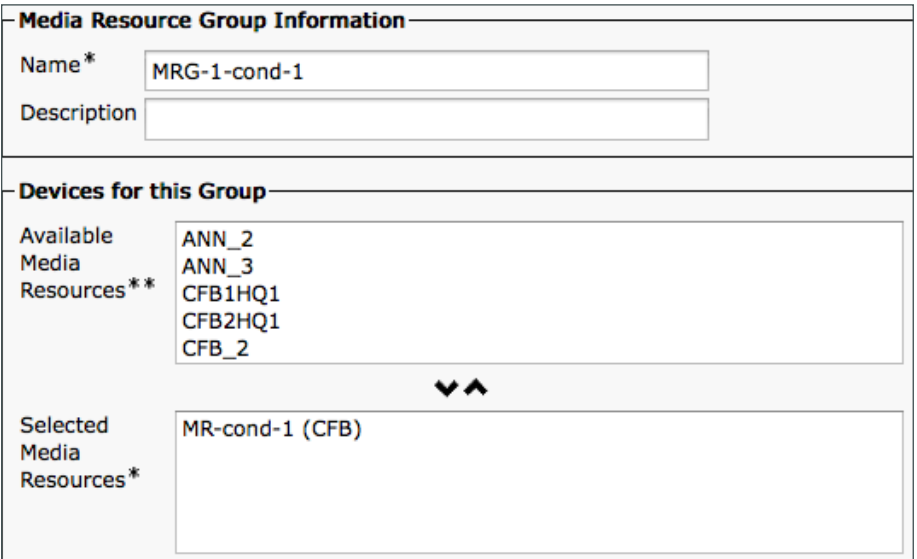

Step 5: Navigate to Media Resources > Media Resource Group List, and then click Add New.

Step 6: In Name, enter **MRGL-1-cond-1**

Step 7: In Available Media Resources Groups, select MRG-1-cond-1 and click the down arrow to move it down to the Selected Media Resources Groups.

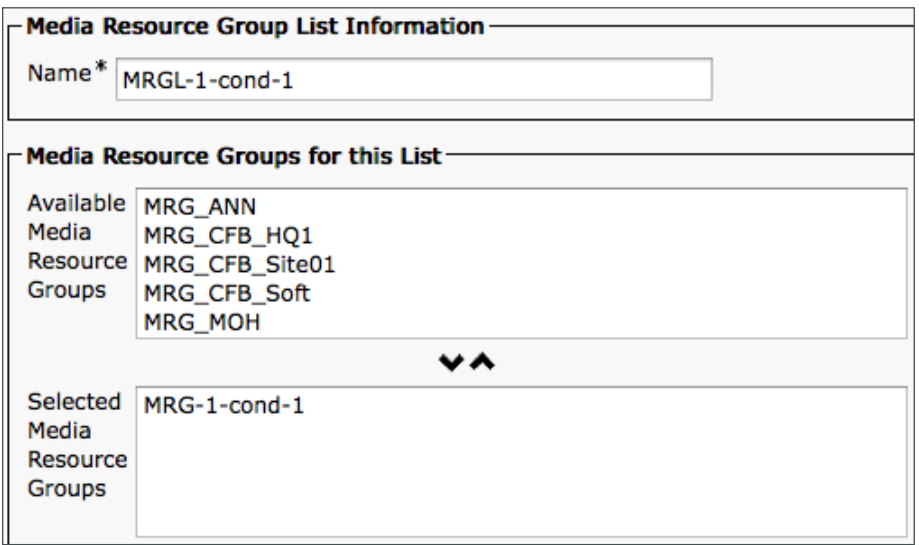

Step 8: Click Save.

<span id="page-39-0"></span>**Procedure 9** Add this MRGL to the device profile for video

Step 1: Navigate to System > Device Pool, and then click Find in order to list all configured Device Pools.

Step 2: Select Video\_DP.

Step 3: In Media Resource Group List, select **MRGL-1-cond-1**.

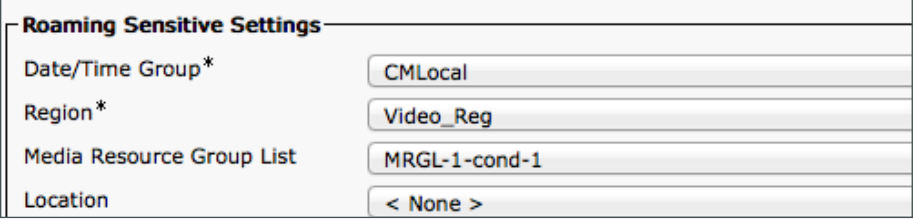

Step 4: Click Save.

<span id="page-39-1"></span>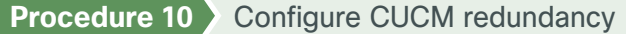

Please refer [Unified Communications using Cisco BE 6000 Technology Design Guide](http://www.cisco.com/c/en/us/solutions/enterprise/design-zone-branch-wan/cisco_validated.html) document for guidance on redundancy.

<span id="page-40-0"></span>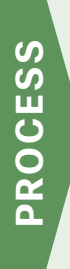

# Configuring Endpoints

- 1. [Configure CUCM for endpoints](#page-40-1)
- 2. [Configure EX series](#page-42-1)
- <span id="page-40-1"></span>3. [Configure SX20](#page-42-2)

**Procedure 1** Configure CUCM for endpoints

Step 1: Navigate to Device > Phone, and then click Add New.

Step 2: In Phone Type, select Cisco TelePresence EX60, and then click Next:

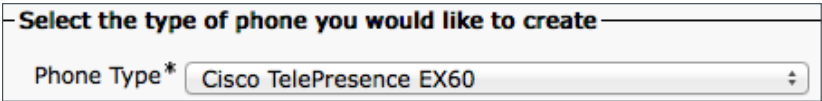

Step 3: Click Next.

Step 4: Enter the following into the relevant field, leaving the other fields at their default values:

- MAC Address—**00506005246F**
- Device Pool—Video\_DP
- Phone Button Template—Standard Cisco TelePresence EX60
- Common Phone Profile—Standard Common Phone Profile
- Device Security Profile—Cisco TelePresence EX60—Standard
- SIP Profile—Standard SIP Profile for TelePresence Endpoint

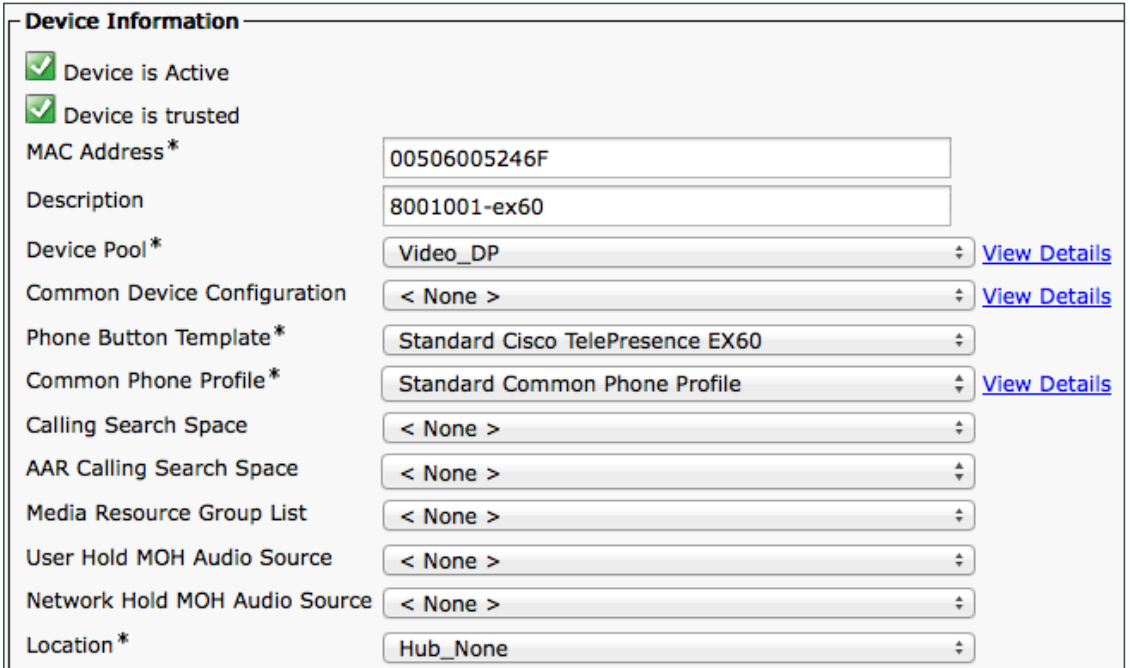

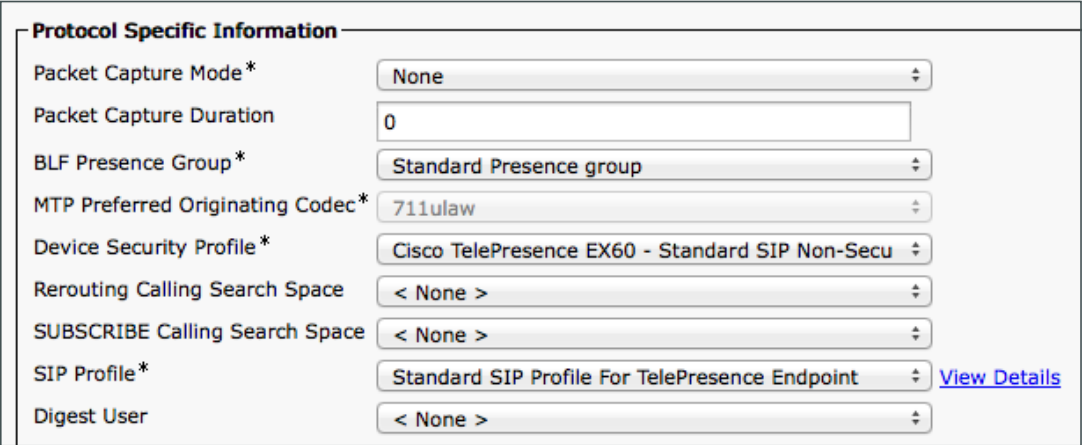

Step 5: Click Save.

Step 6: Click Line [1]-Add a new DN.

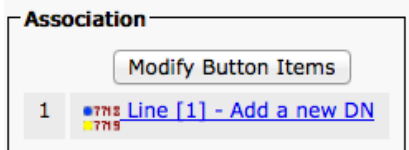

Step 7: In Directory Number, enter 8001001, and then click Save.

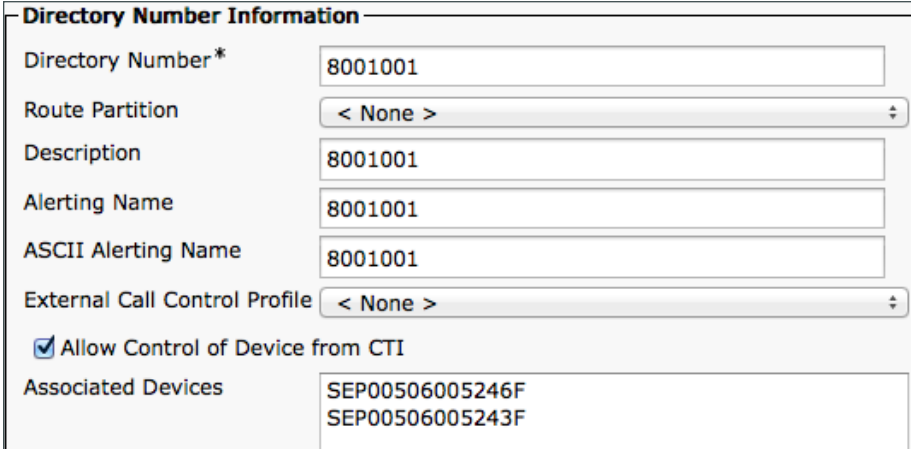

Step 8: Click Apply Config.

<span id="page-42-1"></span><span id="page-42-0"></span>**Procedure 2** Configure EX series

Step 1: Navigate to Settings Icon > Administrator > Provisioning, and then click Start.

Step 2: Select Cisco UCM, and then click Next.

Step 3: Select Delete old certificate files (CTL, ITL).

Step 4: In External Manager, enter 192.168.1.16, and then click Register.

<span id="page-42-2"></span>**Procedure 3** Configure SX20

Step 1: Navigate to Home > Settings > Administrator Settings > Advanced Configuration > Provisioning > External Manager > Address.

Step 2: In External Manager, enter 192.168.1.16, and then click Save.

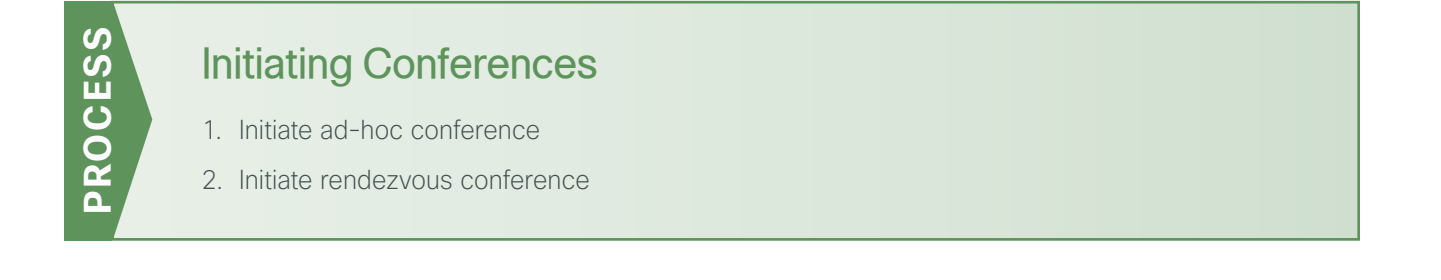

<span id="page-42-3"></span>**Procedure 1** Initiate ad-hoc conference

- Step 1: Call **8001002** from **8001001**.
- Step 2: After the call is connected, press on the Add+ button.
- Step 3: Call **8001003** from **8001001**.
- Step 4: Press the Merge button.

The ad-hoc conference should be connected.

<span id="page-42-4"></span>**Procedure 2** Initiate rendezvous conference

Step 1: Call **8501001** from **8001001**.

Step 2: Call **8501001** from **8001003**.

#### Step 3: Call **8501001** from **8001003**.

The rendezvous conference should be connected.

# <span id="page-43-0"></span>Appendix A: Product List

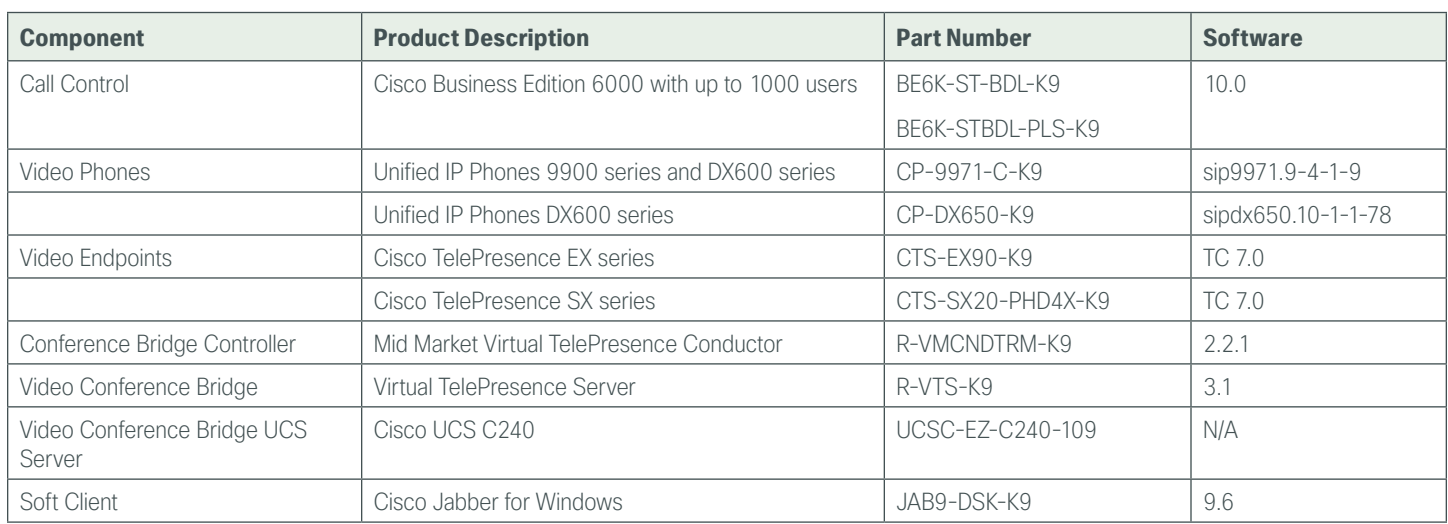

# **Feedback**

Please use the [feedback form](http://cvddocs.com/feedback/?id=445-COL-14) to send comments and suggestions about this guide.

 $\mathbf{d}$ CISCO.

Americas Headquarters Cisco Systems, Inc. San Jose, CA

Asia Pacific Headquarters Cisco Systems (USA) Pte. Ltd. Singapore

Europe Headquarters Cisco Systems International BV Amsterdam, The Netherlands

Cisco has more than 200 offices worldwide. Addresses, phone numbers, and fax numbers are listed on the Cisco Website at www.cisco.com/go/offices.

ALL DESIGNS, SPECIFICATIONS, STATEMENTS, INFORMATION, AND RECOMMENDATIONS (COLLECTIVELY, "DESIGNS") IN THIS MANUAL ARE PRESENTED "AS IS," WITH ALL FAULTS. CISCO AND ITS SUPPLIERS DISCLAIM ALL WARRANTIES, INCLUDING, WITHOUT LIMITATION, THE WARRANTY OF MERCHANTABILITY, FITNESS FOR A PARTICULAR PURPOSE AND NONINFRINGEMENT OR ARISING FROM A COURSE OF DEALING, USAGE, OR TRADE PRACTICE. IN NO EVENT SHALL CISCO OR ITS SUPPLIERS BE LIABLE FOR ANY INDIRECT, SPECIAL, CONSEQUENTIAL, OR INCIDENTAL DAMAGES, INCLUDING, WITHOUT LIMITATION, LOST PROFITS OR LOSS OR DAMAGE TO DATA ARISING OUT OF THE USE OR INABILITY TO USE THE DESIGNS, EVEN IF CISCO OR ITS SUPPLIERS HAVE BEEN ADVISED OF THE POSSIBILITY OF SUCH DAMAGES. THE DESIGNS ARE SUBJECT TO CHANGE WITHOUT NOTICE. USERS ARE SOLELY RESPONSIBLE FOR THEIR APPLICATION OF THE DESIGNS. THE DESIGNS DO NOT CONSTITUTE THE TECHNICAL OR OTHER PROFESSIONAL ADVICE OF CISCO, ITS SUPPLIERS OR PARTNERS. USERS SHOULD CONSULT THEIR OWN TECHNICAL ADVISORS BEFORE IMPLEMENTING THE DESIGNS. RESULTS MAY VARY DEPENDING ON FACTORS NOT TESTED BY CISCO.

Any Internet Protocol (IP) addresses used in this document are not intended to be actual addresses. Any examples, command display output, and figures included in the document are shown for illustrative purposes only. Any use of actual IP addresses in illustrative content is unintentional and coincidental.

© 2013 Cisco Systems, Inc. All rights reserved.

Cisco and the Cisco logo are trademarks or registered trademarks of Cisco and/or its affiliates in the U.S. and other countries. To view a list of Cisco trademarks, go to this URL: www.cisco.com/go/trademarks. Third-party trademarks mentioned are the property of their respective owners. The use of the word partner does not imply a partnership relationship between Cisco and any other company. (1110R)